# **РУКОВОДСТВО ПОЛЬЗОВАТЕЛЯ**

Цифровой видеорегистратор

# **Уважаемый покупатель!**

Благодарим Вас за покупку нашего цифрового видеорегистратора (DVR)!

Данное руководство представляет собой справочный документ, содержащий инструкции по установке и эксплуатации Вашей системы.

Здесь вы найдёте информацию о технических характеристиках и функциях DVR данного модельного ряда, а также подробное описание дерева меню.

Перед установкой и эксплуатацией устройства, пожалуйста, внимательно ознакомитесь с приведенными ниже мерами безопасности и предупреждениями!

# **Важные меры безопасности и предупреждения**

Не ставьте на DVR тяжёлые предметы.

Не допускайте попадания внутрь DVR жидких или твёрдых веществ.

Пожалуйста, регулярно производите чистку печатных плат, соединений, вентиляторов, корпуса и других элементов устройства с помощью щётки. Перед чисткой отключайте питание устройства и отсоединяйте кабель питания.

Не разбирайте и не ремонтируйте DVR самостоятельно. Не производите самостоятельно замены деталей устройства.

# **Окружающая среда**

Размещайте и эксплуатируйте DVR в помещениях с температурой окружающего воздуха в пределах от 0℃до 40℃. Оберегайте устройство от попадания на него прямых солнечных лучей. Держите устройство на безопасном расстоянии от источников тепла.

Не устанавливайте DVR в помещениях с высокой влажностью.

Не используйте DVR в задымленных или запыленных помещениях.

Избегайте ударов по корпусу устройства или его падения.

Пожалуйста, устанавливайте устройство на рабочем месте с ровной поверхностью.

Устанавливайте устройство в вентилируемом помещении. Следите за тем, чтобы вентиляционные отверстия не были закрыты или загорожены.

Соблюдайте требования к диапазонам входа и выхода.

# **2 Основные операции**

Примечание: пункты меню, содержащие серый шрифт, не активны.

# **2.1 Включение устройства**

Подключите электропитание и включите выключатель электропитания устройства. Загорится индикатор питания, что указывает на включение видеорегистратора. После запуска Вы услышите звуковой сигнал. По умолчанию устройство настроено на вывод изображения в многооконном режиме. Если время запуска устройства пришлось на время подготовки к видеозаписи, то функция записи видео с отсчётом времени запустится автоматически. После этого загорится индикатор видеосигнала соответствующего канала, и DVR начнет работу в обычном режиме.

**Примечание:**1. Проверьте соответствие напряжения питания, подаваемого на устройство, указанным в руководстве характеристикам.

2. Характеристики электропитания: 220 В±10% /50Гц. Рекомендуется использовать ИБП для поддержания электропитания в пределах указанных норм.

# **2.2 Выключение устройства**

DVR можно выключить двумя способами. Мягкое выключение: войдите в главное меню и выберите [Выключить], а затем [Выключение системы]. Жесткое выключение: нажмите кнопку выключения питания.

Сигнальные индикаторы:

1. Автоматическое возобновление работы после сбоя электропитания

Если произошло аварийное отключение DVR, устройство может<br>создать резервную копию видеоданных и восстановить создать резервную копию видеоданных и восстановить предыдущий рабочий статус после сбоя электропитания.

2. Замена жёсткого диска

Перед заменой жёсткого диска необходимо отсоединить кабель питания на задней панели устройства.

3. Замена батареи

Перед заменой батареи необходимо сохранить настройки работы устройства и отсоединить кабель питания на задней панели устройства. В DVR используется батарея таблеточного типа. Необходимо регулярно проверять правильность системного времени. Если системное время отображается неверно, то необходимо заменить батарею. Рекомендуется заменять батарею раз в год, и использовать для замены батареи одного типа.

**Примечание: Перед заменой батареи необходимо сохранить настройки работы устройства, иначе они будут потеряны.**

# **2.3 Вход в систему**

После загрузки DVR пользователю предлагается войти в систему, при этом профили пользователя предоставляют доступ к различным функциям устройства. В системе есть три пользовательских профиля: **admin (Администратор)**, **guest (Гость)** и **default (По умолчанию).** При выборе профилей поле с паролем остаётся незаполненным. Вход в систему под профилем **Admin** предоставляет права супер-пользователя; профили **guest** и **default** предоставляют права предварительного просмотра и воспроизведения видео. Пароли на пользовательские профили **admin** и **guest** можно менять, но права, предоставляемые этими профилями, менять нельзя; права пользователя в профиле **default** можно менять, но пароль данного профиля остается неизменным.

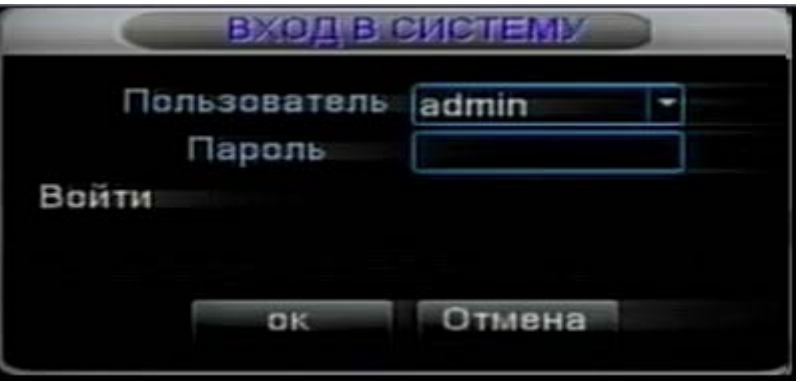

Рисунок 3.1 Вход в систему

**Защита паролем: при введении неверного пароля три раза подряд срабатывает сигнализация. При введении неверного пароля пять раз подряд блокируется соответствующий профиль пользователя. (Автоматическая разблокировка профиля происходит после перезагрузки системы или по прошествии получаса).**

**В целях безопасности рекомендуется сменять пользовательский пароль после первого входа в систему.**

# **2.4 Просмотр**

Переключение между окнами осуществляется нажатием правой кнопки мыши.

Системные дата и время, а также название канала отображаются в каждом окне. Во всех окнах также отображаются данные видеонаблюдения и состояние сигнализации.

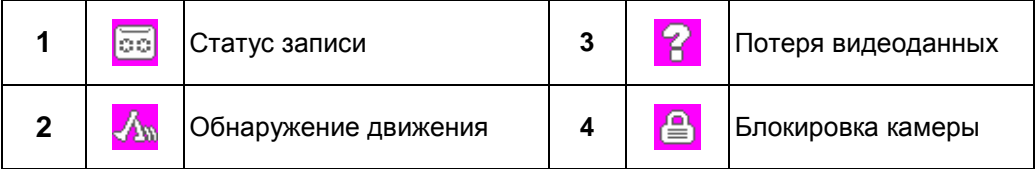

# **2.5 Контекстное меню рабочего стола**

В режиме предварительного просмотра вы можете вызвать контекстное меню рабочего стола правой кнопкой мыши. Меню содержит пункты: «**Главное меню», «Настройки записи», «Воспроизведение»,**  $\mathbf{w}$ Управление РТZ», «Слежение», «Тревожные выходы», **цветности», «Калибровка экрана», «Выход», «Вид 1/4/8/9/16».**

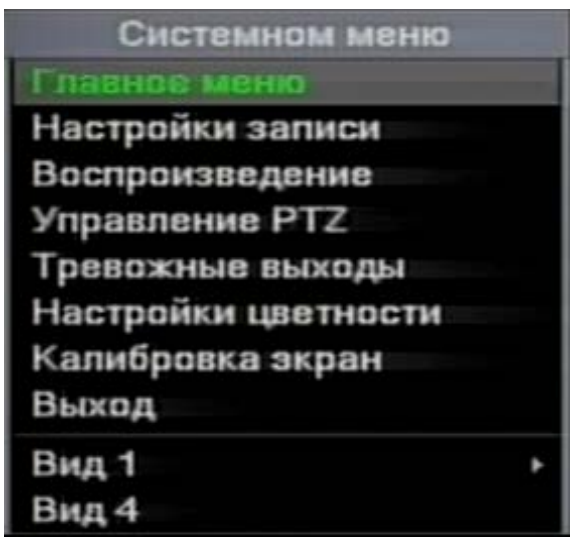

Рисунок 3.2 Контекстное меню

# **2.5.1 Главное меню**

После входа в систему отображается главное меню системы.

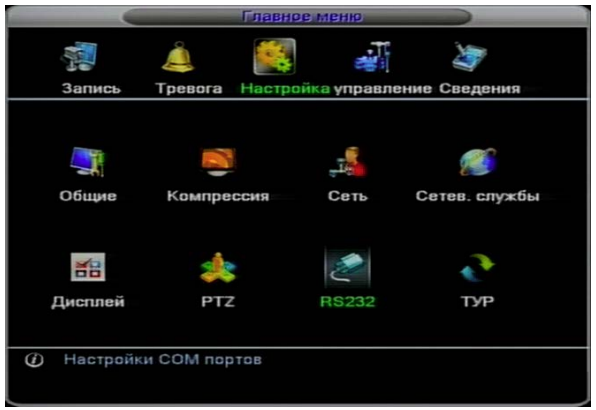

Рисунок 3.3 Главное меню

# **2.5.2 Воспроизведение видео**

Устройство предоставляет два способа воспроизведения видеозаписей.

1. По выбору пункта контекстного меню рабочего стола.

2.Главное меню>Запись->Воспроизведение

**Примечание: для жёсткого диска, на который сохраняются видеофайлы, должны быть установлены атрибуты, позволяющие производить чтениезапись или только чтение информации.(4.5.1)**

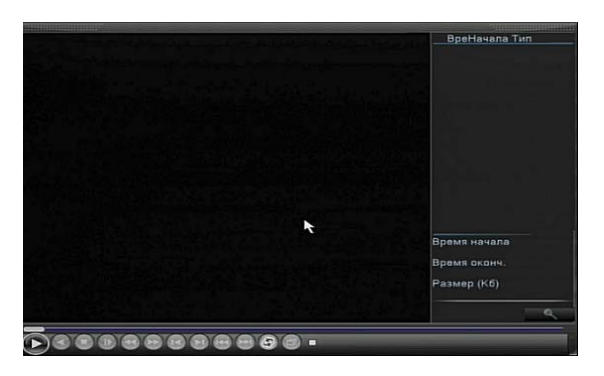

Рисунок 3.4 Воспроизведение видеофайлов

- 1. Список файлов 2. Информация о файле 3. Поиск файла
- 4. Архивация файла 5. Подсказка 6. Управление воспроизведением

【Список файлов】 Просмотр списка файлов, соответствующих критерию поиска.

【Информация о файле】 Просмотр информации о найденном файле.

【Архивация файла】 Создать резервную копию выбранного файла. Для выполнения данного действия нажмите кнопку, далее следуйте появившимся на экране инструкциям. **Примечание: устройство хранения резервных копий файлов должно быть установлено в систему до проведения резервного копирования. Если процедура резервного копирования была прервана, есть возможность независимого воспроизведения той части файла, которую система успела скопировать.**

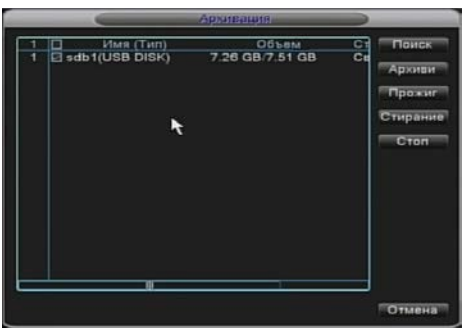

Рисунок 3.5 Поиск устройства хранения данных

**Поиск (Detect):** Поиск устройств хранения данных DVR, таких как жёсткий диск или универсальный диск.

**Стирание (Erasure):** выберите файл, который необходимо удалить, и нажмите данную кнопку меню для его удаления.

**Стоп (Stop)**: остановить резервное копирование.

**Архивация (Backup):** при нажатии этой кнопки на экране появится диалоговое окно. Вы можете выбрать файл для архивирования в зависимости от типа, видеоканала и времени.

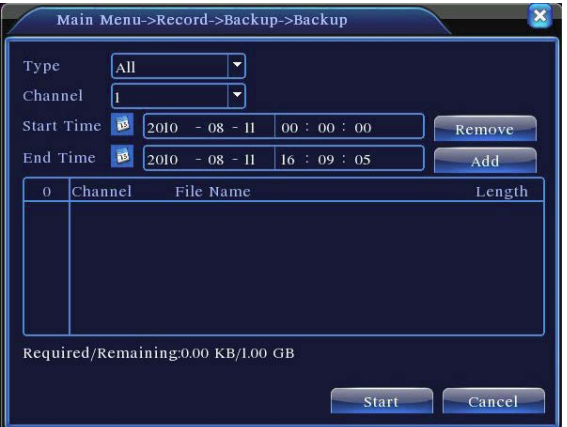

Рисунок 3.6 Архивация видеозаписи

**Удалить (Remove):** удалить информацию о файле.

**Добавить (Add):** отобразить информацию о файле, соответствующем выбранным настройкам.

**Старт/пауза (Start/Pause):** запуск и приостановка операции резервного копирования файла.

**Отмена (Cancel):** во время архивации вы можете выйти из текущего меню для выполнения других функций.

【Поиск файла】 Поиск файлов по установленным критериям.

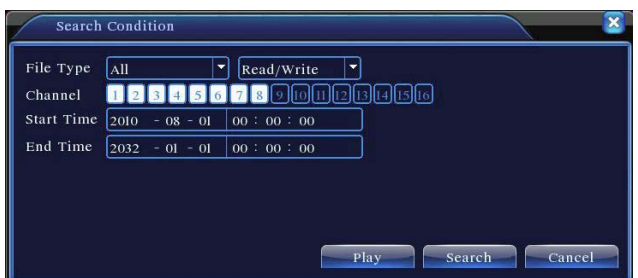

Рисунок 3.7 Поиск файла

**Тип файла (File type):** выбор типа файла для поиска. **Канал (Channel):** выбор канала для поиска.

**Время начала (Start Time):** установка временной отметки начала поиска.

【Управление воспроизведением】 смотрите таблицу ниже.

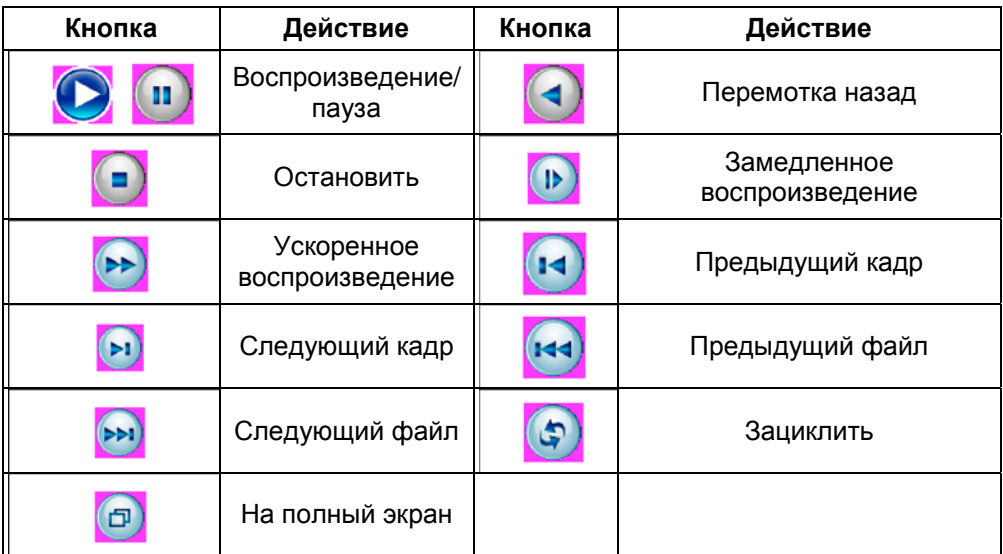

Таблица 3.2 Кнопки управления воспроизведением

**Примечание: покадровое воспроизведение доступно только в режиме паузы.**

【Подсказка】 отображает действие элемента меню, на который наведен курсор.

# **Специальные функции**:

**Точное воспроизведение:** Введите значение времени (ч/мин/с) в

соответствующем поле и нажмите на кнопку . Система воспроизведёт видеоданные, соответствующие установкам времени.

**Локальное увеличение:** в однооконном полноэкранном режиме воспроизведения вы можете выбрать с помощью мыши область экрана и по нажатию левой кнопки мыши на выбранной области увеличить её. Нажатие правой кнопки мыши позволяет выйти из данного режима.

# **2.5.3 Режим записи**

Текущие статусы записи канала: «○» означает, что запись данных с этого канала не ведётся, «●» указывает на запись данных с текущего канала в данный момент.

Вы можете выбрать соответствующий пункт контекстного меню рабочего стола или зайти в [Главное меню]> [Функция записи]> [Установки записи] для вызова интерфейса управления записью.

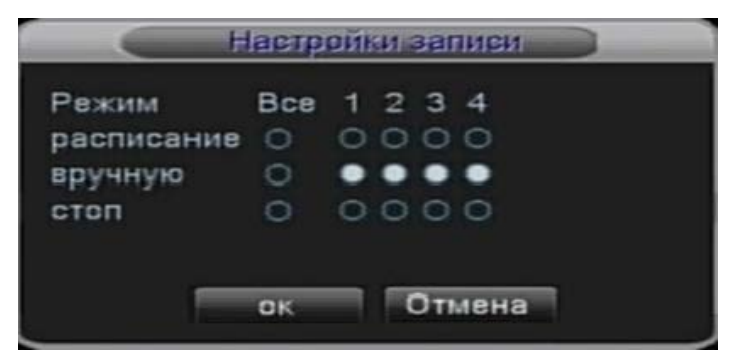

Рисунок 3.8 Настройки записи

【Расписание】 Осуществить запись согласно настройкам.

【Вручную】 Нажмите на кнопку «Все» данного пункта для записи всех каналов независимо от текущего состояния.

【Стоп】 По нажатию этой кнопки останавливается запись с выбранных каналов в любом текущем состоянии.

# **2.5.4 Управление PTZ**

Ниже приведён вид интерфейса управления данной функцией. Он состоит из пунктов: управление направлением PTZ, шаг, увеличение, фокус, ирисовая диафрагма, установка, слежение (между заданными точками), последовательное слежение, периферийное сканирование, включения электронного помощника, подсветки, поворота и т.д.

**Примечание** 1. Линии A(B) видеодекодера соединяются с соответствующими линиями A(B) DVR. Таким образом, устанавливается правильное соединение.

2. Зайдите в [Главное меню] >[Настройка] >[Управление PTZ] для настройки параметров PTZ.

3. Функции PTZ определяются протоколами PTZ.

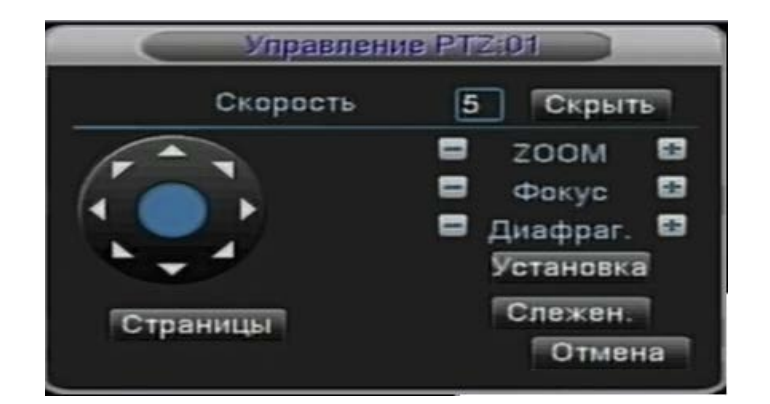

Рисунок 3.10 Управление PTZ

【Скорость】 Установка скорости PTZ. Диапазон: 1 ~ 8. [Zoom] Нажмите **| для** регулировки величины приближения камеры. 【Фокус】 Кнопками / регулируется фокус камеры.

【Диафрагма】 Кнопками / регулируется диафрагма камеры.

【Управление направлением камеры】 Управление направлением PTZ-камеры. Поддерживается управление функциями поворота в 8 направлениях (в 4-х направлениях на передней панели).

【Слежение】 В полноэкранном режиме отображается видеопоток канала. Левой кнопкой мыши можно вызвать функции для управления скоростью поворота камеры. При нажатии и удержании левой кнопки мыши вращением колеса мыши регулируется значение приближения камеры.

【Установка】 Вход в меню установок.

【Страницы】 Переключение между страницами.

#### **Специальные функции:**

# **1. Пресет (предустановка)**

Задайте положение пресета. При вызове точек фокусировки для пресета, PTZ -камера автоматически перейдет в заданное положение.

1**)** Предварительная установка

Задайте положение для пресета с помощью следующей процедуры:

Шаг 1: Нажатие кнопки направления в меню на рисунке 3.10 переведет камеру в предустановленное положение, затем нажмите кнопку «Установка», чтобы открыть меню, изображенное на рис. 3.11.

Шаг 2: нажмите кнопку «Пресет», затем введите параметры пресета в поля.

Шаг 3: нажмите кнопку «Установка», чтобы вернуться в меню рисунка 3.10. Закончите настройку пресета, связав точки фокусировки и положение пресета.

**Удаление пресета:** введите параметры пресета в соответствующие поля, нажмите «Удалить предуст.» для удаления пресета.

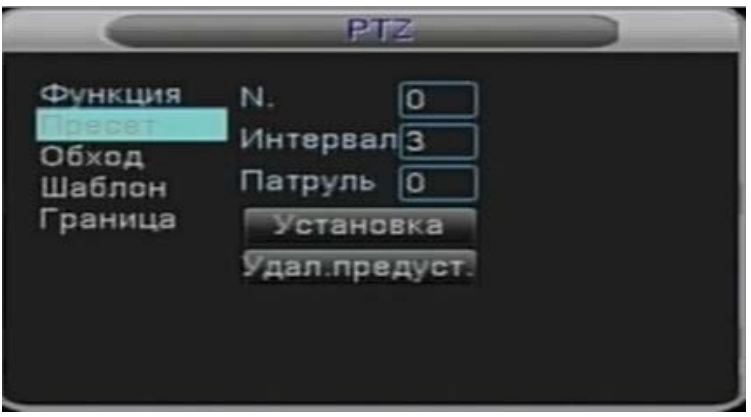

Рисунок 3.11 Установки пресета

2)Вызов сохранённого пресета

В меню (см. рис. 3.10) нажмите кнопку «Страницы», войдите в меню управления PTZ, изображённое на рисунке 3.12. В соответствующем поле выберите номер пресета, нажмите кнопку «Пресет», после чего функции PTZ будут управляться вызванным пресетом.

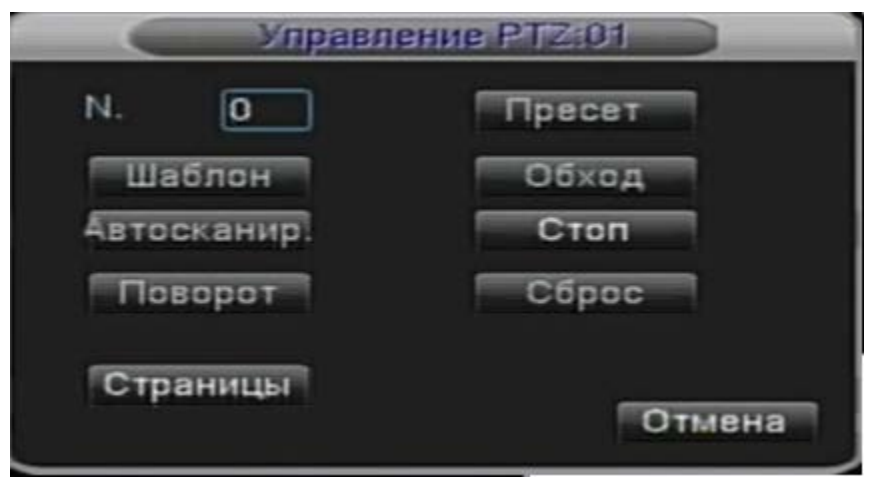

Рисунок 3.12 Управление PTZ

# **2. Обход (перемещение между точками)**

Осуществление видеонаблюдения по траектории, задаваемой несколькими координатами пресетов, вызов обхода между координатами пресетов, работа функций PTZ согласно задаваемому маршруту.

1**)** Настройка перемещения между точками

Линии перемещения соединяют несколько предварительно установленных точек, процедура настройки осуществляется следующим образом:

Шаг 1: Нажатие кнопки выбора соответствующего направления в меню рисунка 3.10 приводит к настройке PTZ по данному направлению, нажатие кнопки «Установка» вызовет меню рисунка 3.13.

Шаг 2: Нажмите кнопки перемещения, введите соответствующие значения в поля линии перемещения и предварительно установленной точки, затем нажмите на кнопку добавления координат пресета, сохраните установки (можно сохранить или удалить линию перемещения между точками).

Шаг 3: повторите шаги 1 и 2 до тех пор, пока не будут сохранены все необходимые линии перемещения.

**Удаление пресета:** введите в поле значение пресета, нажмите кнопку удаления пресета для удаления его координат.

**Удаление линии перемещения:** введите номер линии перемещения, нажмите кнопку «Удалить линию перемещения» для удаления заданной линии̥

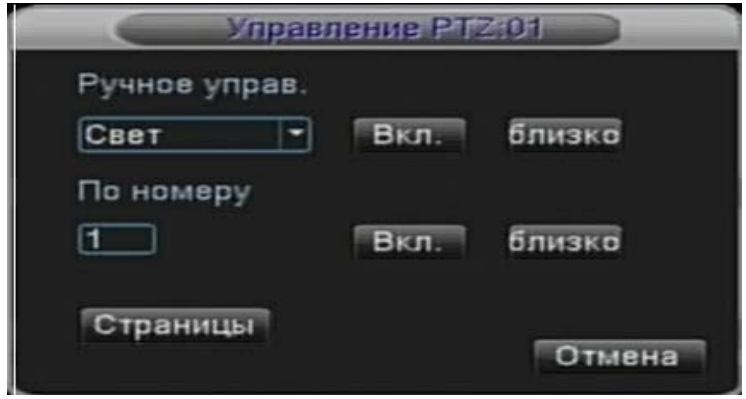

Рисунок 3.13 Настройки перемещения между точками

2**)** Вызов перемещения между точками

В меню рисунка 3.10 нажмите кнопку «Страницы», зайдите в меню управления PTZ, изображённое на рисунке 3.12. Введите номер маршрута в пустом поле, затем нажмите кнопку «Обход», PTZ начнёт функционировать согласно данному маршруту. Кнопка «Стоп» останавливает обход.

# **3. Сканирование**

PTZ-камера может циклически работать вдоль предварительно заданной линии сканирования.

1**)** Настройка сканирования

Шаг 1: В меню (рис. 3.10) нажмите кнопку «Установка», что перейти в меню, изображенное на рисунке 3.14;<br>Шаг 2: Нажмите в

кнопку «Сканирование» (Pattern) и введите соответствующее значение в поле сканирования.

Шаг 3: Нажмите кнопку «Пуск» (Begin), откроется меню, изображенное на рисунке 3.10, где можно установить следующие параметры: Zoom, фокус, диафрагма, выбор направления и т.д. Затем нажмите кнопку «Установка», чтобы вернуться в меню 3.14;

Шаг 4: Нажмите кнопку «Завершить» (End) для завершения настройки. Для выхода из текущего меню нажмите правую кнопку мыши.

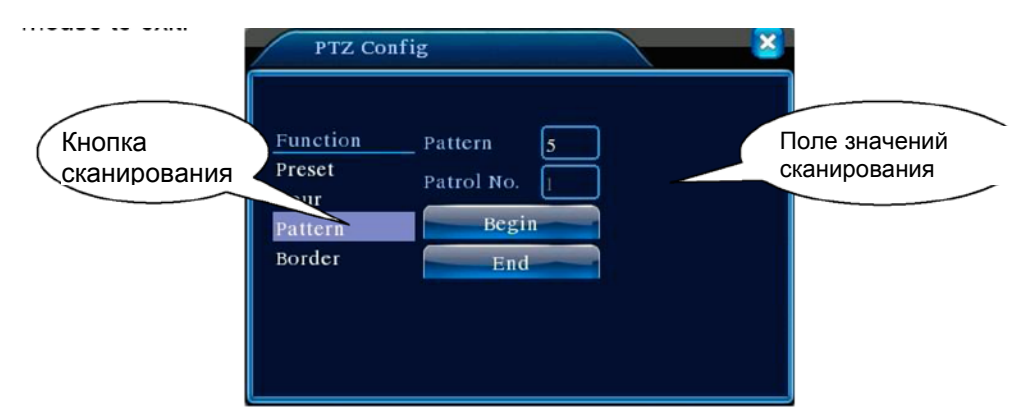

Рисунок 3.14 Настройка сканирования

# 2**)** Вызов сканирования

В меню рисунка 3.10 нажмите кнопку «Страницы» и войдите в меню управления PTZ, изображенное на рисунке 3.12. Введите номер сканирования в соответствующем поле, нажмите кнопку «Сканирование», чтобы запустить управление PTZ согласно введённым параметрам. Для остановки сканирования нажмите кнопку «Стоп».

# **4. Сканирование в заданных границах**

# 1**) Настройка сканирования в заданных границах**

Шаг 1: В меню рисунка 3.10 нажмите кнопку «Направление», чтобы повернуть PTZ-камеру в предустановленное положение, затем нажмите кнопку «Установка», чтобы войти в меню рисунка 3.15, задайте левую границу (Left) и вернитесь в меню, показанное на рисунке 3.10;

Шаг 2: стрелками выбора направления настройте направление PTZ, нажмите кнопку «Установка». В открывшемся меню (рис. 3.15) задайте правую границу (Right) и вернитесь в меню рисунка 3.10;

Шаг 3: Завершите настройку левой и правой границ сканирования.

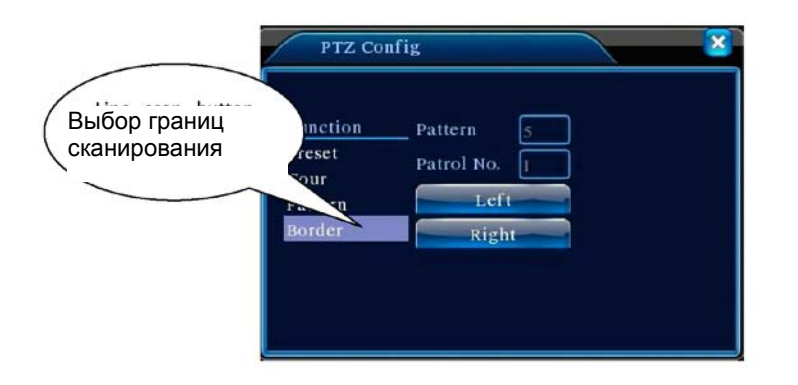

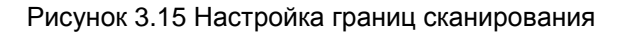

# 2)Вызов настроек границ сканирования

В меню, изображенном на рисунке 3.10, нажмите кнопку «Страницы», войдите в меню управления PTZ (рисунок 3.12). Введите номер настроек сканирования в соответствующем поле, нажмите кнопку «Сканирование», чтобы запустить работу PTZ-камеры согласно введённым параметрам. Для остановки сканирования нажмите кнопку «Стоп».

# **5. Поворот в горизонтальной плоскости**

После нажатия кнопки поворота в горизонтальном направлении PTZ начнет поворачиваться по горизонтали (относительно исходного положения камеры). Для остановки нажмите кнопку «Стоп».

# **6. Поворот**

Нажмите кнопку горизонтального поворота для вращения камеры.

# **7. Сброс**

Вызывает перезапуск PTZ и сброс всех данных до 0.

#### **8. Страницы**

В меню 3.12 нажмите кнопку «Страницы» для перехода в меню, изображенное на рисунке 3.16, для настройки дополнительных функций. Номер дополнительной функции соответствует номеру дополнительного переключателя декодера.

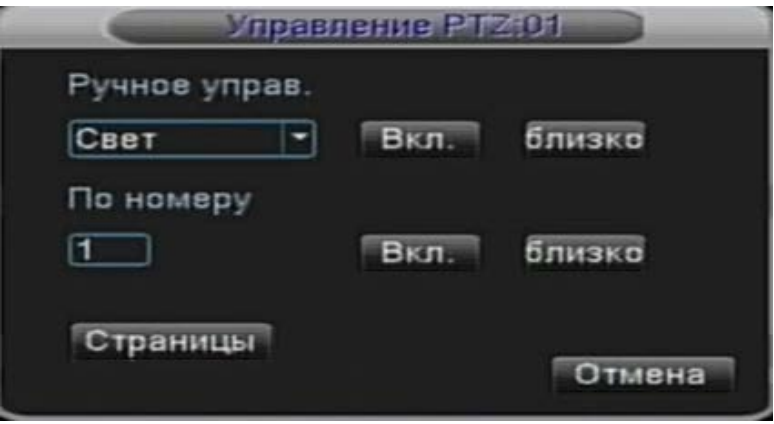

Рисунок 3.16 Настройка дополнительных функций

【Ручное управление】: выберите необходимое дополнительное оборудование, кнопками «Вкл» и «Близко» можно осуществлять управление выбранным оборудованием;

【По номеру】: Управление функциями PTZ на оборудовании с соответствующим номером;

【Страницы】: В меню рисунка 3.16 нажмите кнопку «Страницы», чтобы войти в меню главное меню PTZ (рис. 3.17); для управления самим меню можно использовать кнопки управления меню.

#### **2.5.5 Настройка цвета**

В данном меню производится настройка параметров цвета видео (для видеопотока текущего канала в режиме одного окна и позиции курсора для многооконного режима). В данное меню можно войти, используя значок контекстного меню рабочего стола. Настройки цвета видео: оттенок, яркость, контраст, насыщенность. Настройки этих параметров могут устанавливаться для различных промежутков времени.

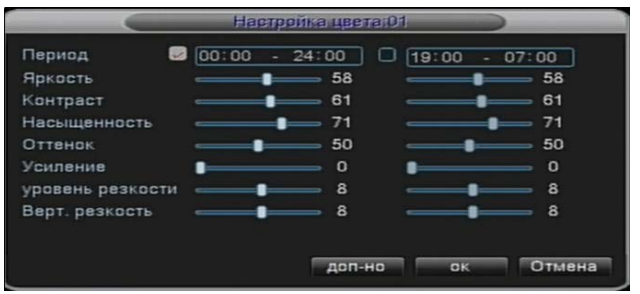

Рисунок 3.18 Настройка цвета

# **2.5.6 Калибровка экрана**

В данном меню осуществляется калибровка выходного видеосигнала. В данное меню можно войти, используя контекстное меню рабочего стола, или через [Главное меню]> [Управление]> [Калибровка экрана].

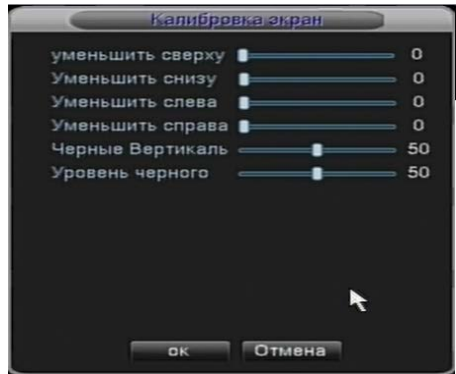

Рисунок 3.19 Калибровка экрана

# **2.5.7 Выход из системы**

| В данном меню осуществляется выход из системы, остановка работы системы или её перезапуск. Меню вызывается пиктограммой контекстного меню или через главное меню.

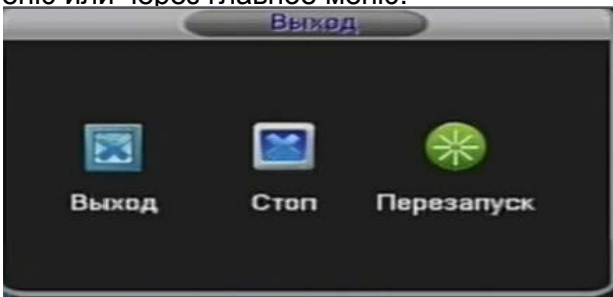

Рисунок 3.20 Выход из/перезапуск системы

【Выход】: Выход из системы. При следующем входе запрашивается пароль.

【Перезапуск】: Выход и перезапуск системы.

3.5.9 Переключение в многооконный режим

может вывести изображение в одном окне/четырёх/восьми/девяти/шестнадцати окнах по выбору.

# **3 Главное меню**

# **3.1 Навигация в главном меню**

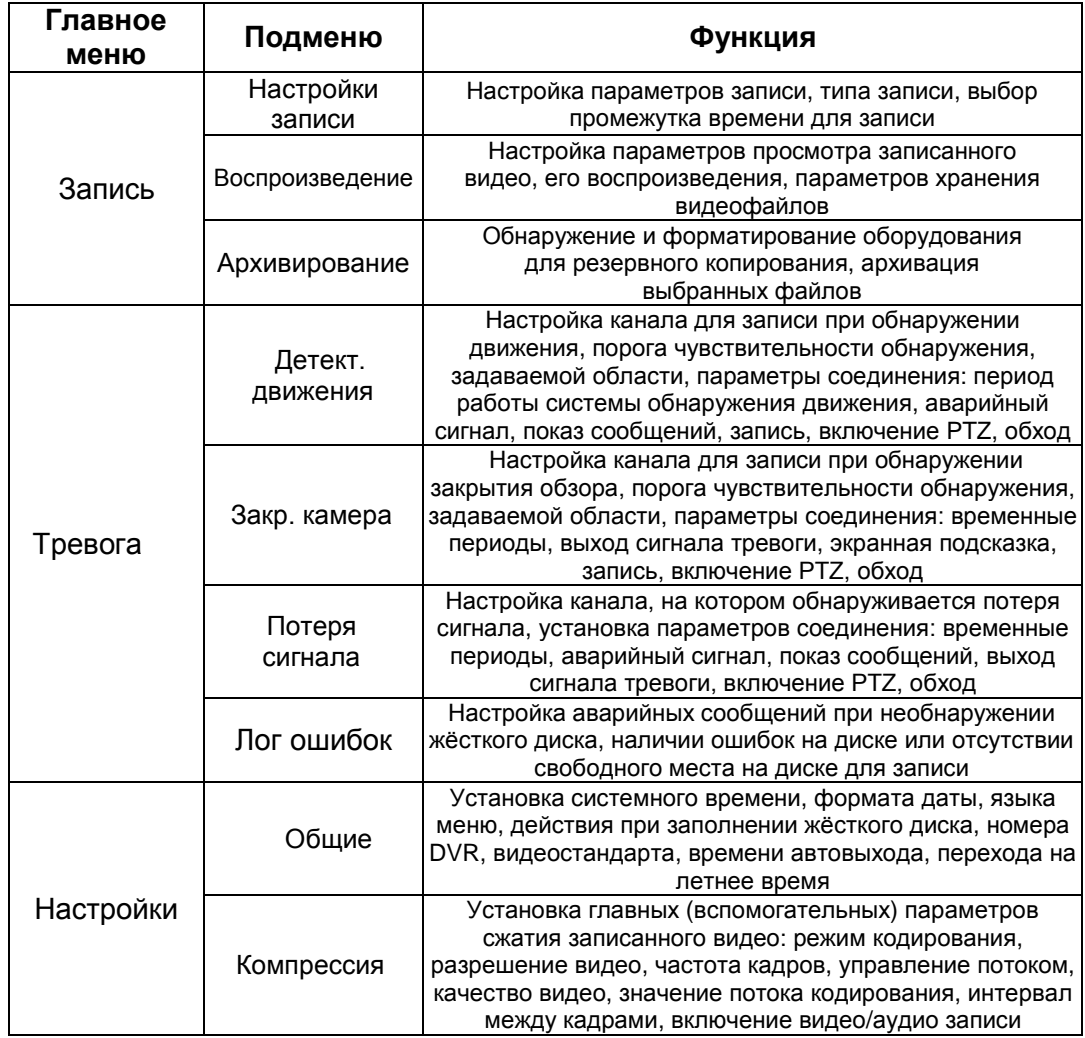

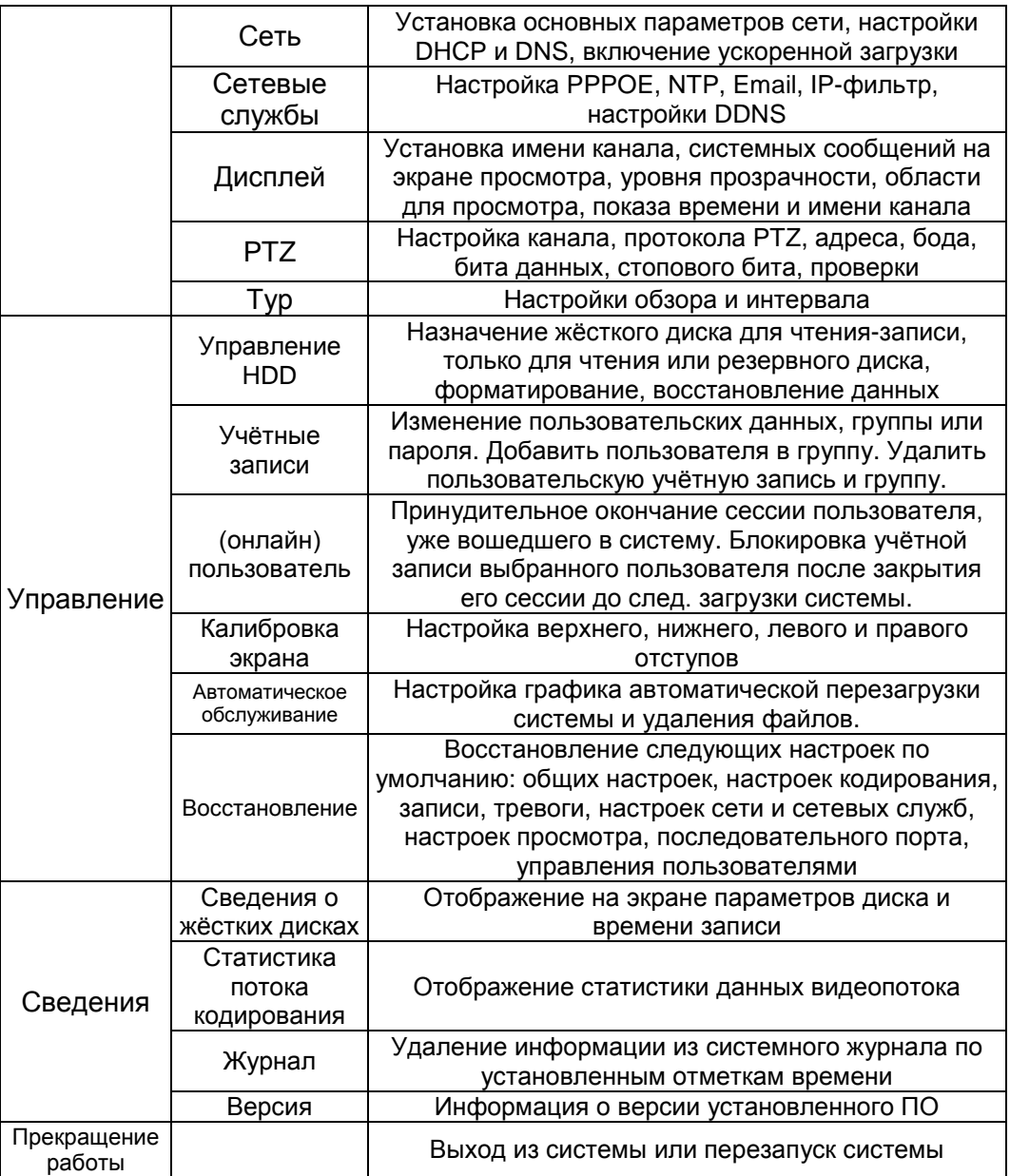

# **3.2 Запись**

# **3.2.1 Настройки записи**

Установка параметров записи данных канала видеонаблюдения. По умолчанию система настроена на запись в 24-часовом режиме после первого запуска. Этот параметр можно изменить, пройдя в [Главное меню]> [Запись]> [Настройки записи].

**Примечание:** В системе должен быть как минимум один диск, для которого разрешены операции чтения-записи. (см. главу 4.5.1**)**

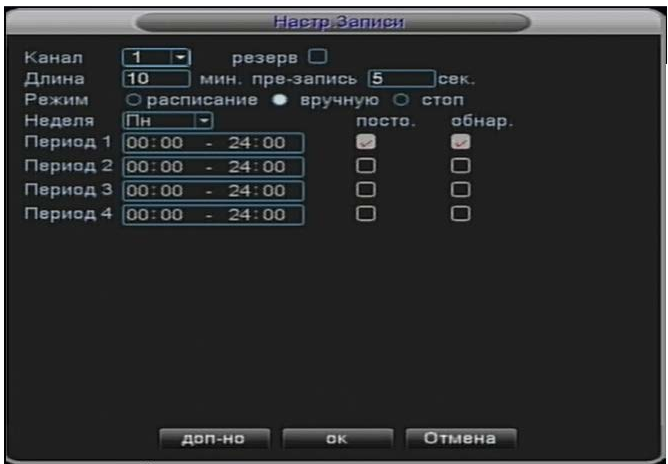

Рисунок 4.1 Настройки записи

【Канал】: Выберите номер соответствующий номер канала, чтобы задать канал. Выберите опцию «все» каналы для одновременной установки всех каналов.

【Резерв】: Активируйте данную функцию для осуществления записи видеоданных на резервный носитель. Двойная архивация (резервное копирование) позволяет записывать видеофайлы на два жёстких диска. При двойной архивации необходимо, чтобы под её нужды было выделено два жёстких диска: один диск – для чтения-записи, второй - резервный. (см. главу 4.5.1)

【Длина】: Установите продолжительности видеофайла. Значение по умолчанию - 60 минут.

【Мин. пре-запись】: Запись начнется за 1-30 секунд до наступления указанного в расписании времени (продолжительность предварительной записи определяется величиной потока видеоданных).

【Режим записи】: Установите режим видеозаписи: по расписанию, вручную или остановить видеозапись.

**Расписание:** Запись согласно выбранному расписанию (общее, запись по обнаружению движения и аварийному сигналу) и промежутку времени. **Вручную:** При выборе данного пункта ведётся принудительная запись для соответствующего канала.

**Стоп:** При выборе данного пункта принудительно останавливается

【Период】 Задайте интервал времени для общей записи. Запись будет производится только в заданном диапазоне.

【Тип записи】 Установите тип записи: постоянно, по обнаружении движения или аварийному сигналу.

 **Постоянно:** Постоянная запись для выбранного временного промежутка. Тип видеофайла – «R».

 **По обнаружению движения:** Запись по сигналу «обнаружение движения», «закрытие обзора камеры» или «потеря видеосигнала». При выборе вышеуказанных сигналов инициализации записи активируется статус «запись по обнаружению». Тип видеофайла – «M».

**По сигналу тревоги:** Начало записи по внешнему сигналу тревоги в заданный промежуток времени. Когда настроено включение записи такого типа, активируется статус «запись по обнаружению». Тип видеофайла – «A».

**Прим.: См. главу 4.3 для настройки функции тревоги.**

## **3.2.2 Воспроизведение**

См. главу 3.5.2.

## **3.2.3 Архивация**

Вы можете сохранить резервные копии видеофайлов на внешний носитель.

**Примечание: устройство хранения резервных копий файлов должно быть установлено в систему до проведения резервного копирования. Если процедура резервного копирования была прервана, есть возможность независимого воспроизведения той части файла, которую система успела скопировать.**

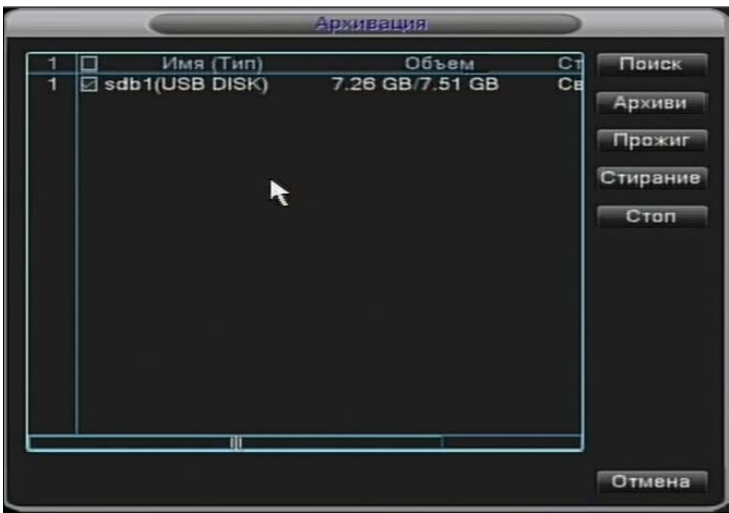

Рисунок 4.3 Архивация

【Поиск (Detect)】: Поиск устройств хранения данных DVR, таких как жёсткий диск или универсальный диск.

【Стирание (Erase)】: выберите файл, который необходимо удалить, и нажмите данную кнопку меню для его удаления.

【Стоп (Stop)】: остановить архивацию (резервное копирование).

【Архивировать (Backup)】: при нажатии этой кнопки отобразится следующее окно. Вы можете выбрать файл для архивирования в зависимости от типа, видеоканала и отрезка времени.

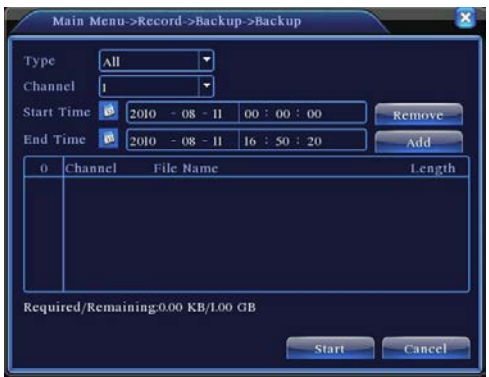

Рисунок 4.4 Архивация файлов

**Удалить(Remove)**:удалить сведения о файле.

**Добавить (Add)**:отобразить информацию о файле, соответствующем выбранным настройкам.

**Старт/пауза (Start/Pause)**:запуск и приостановка операции архивации файла.

**Отмена (Cancel)**:во время архивации вы можете выйти из текущего меню для выполнения других функций.

#### **3.3 Выбор сигнала тревоги**

Сигналы тревоги в систему посылаются при: обнаружении движения, закрытии обзора камеры, потере видеосигнала, входящем и выходящем сигнале тревоги.

#### **3.3.1 Дет. движения**

При обнаружении видеосистемой движения, характеристики которого превышают нижний порог реагирования на движение, подаётся сигнал тревоги обнаружения движения и включается функция связи.

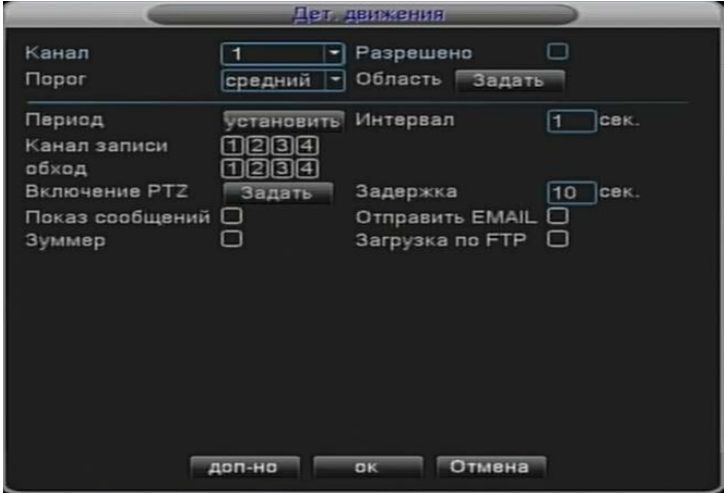

Рисунок 4.4 Обнаружение движения

【Канал】: Выбор канала обнаружения движения.

【Разрешено】: ■указывает на то, что функция обнаружения движения активна.

【Порог】: выбор между 6-ю настройками порога чувствительности.

【Область】: Нажмите кнопку «Задать», чтобы зайти в меню настройки. Всё пространство представляет матрицу PAL 8x8. Выделение блока зелёным цветом указывает на текущее положение курсора. Жёлтый блок означает защищенную область динамического обнаружения. Чёрными блоками обозначено незащищённое пространство. Выделение блоков осуществляется указателем мыши.

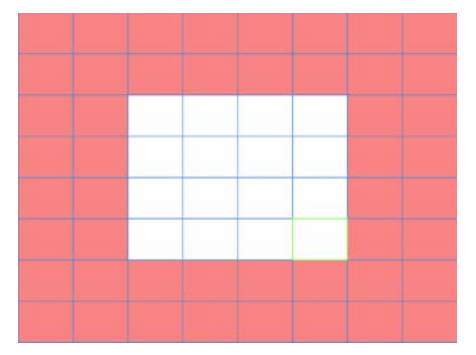

Рисунок 4.5 Задаваемая область

【Период】: Активация аварийного сигнала обнаружения движения с привязкой ко времени. Можно установить график на неделю или отдельный день. Каждый день разделён на четыре промежутка. ■ означает выбор данного периода.

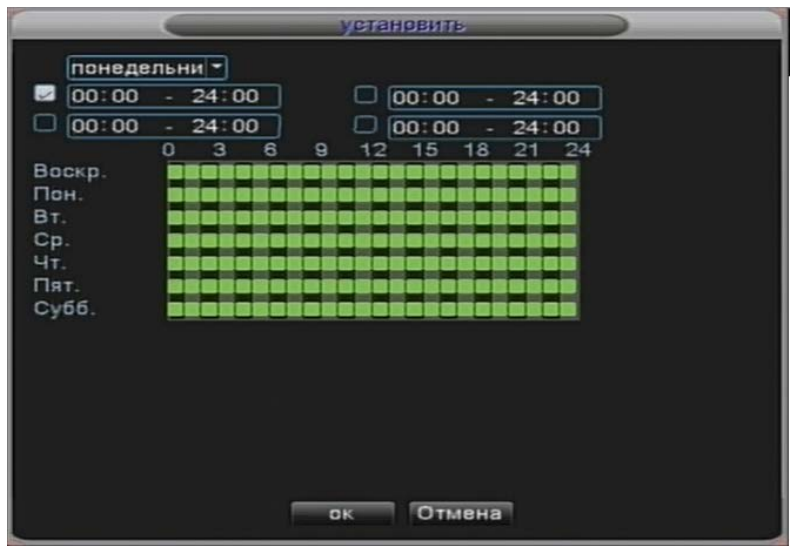

Рисунок 4.6 Установка времени

【Интервал】: В заданном интервале подаётся только один сигнал тревоги, даже если обнаружение движения срабатывает несколько раз.

【Выход сигнала тревоги】: Запускает внешнее оборудование, которое реагирует на сигнал обнаружения движения, когда активирован сигнал тревоги обнаружения движения.

【Задержка】: Задержка по времени до остановки записи после выключения сигнала тревоги. Диапазон: 10~300 секунд.

【Канал записи】: Выбор канала видеоизображения для обнаружения движения (поддержка нескольких каналов). Вывод на экран видеосигнала с канала, на котором было обнаружено движение.

**Примечание:** Выставите соотв. настройку [Настройки записи] для записи. Активируется обнаружение видеофайлов в заданный период.

【Обход】: ■ указывает на однооконный режим вывода изображения при обходе по каналам. Интервал обхода устанавливается следующим образом [Главное меню]>[Настройка] > [Обход].

【Моментальный снимок】: Выбор канала записи, при получении сигнала тревоги с которого система делает снимок (с данного канала).

**Прим.**: Для активации данной функции установите период, включите обнаружение движения и подачу аварийного сигнала: Главное меню->Запись- >Настройки записи.

【Включение PTZ】: Включение PTZ по сигналу тревоги.

**Прим.:** PTZ активируется следующим образом [Контекстное меню] >[Включение PTZ]. Настройка обхода по точкам, патрулирование и т.д.

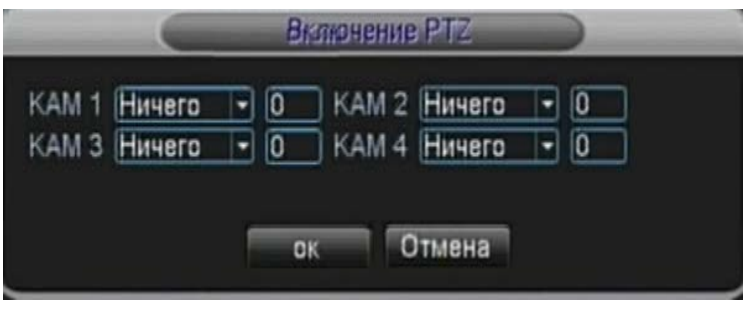

Рисунок 4.8 Включение PTZ

【Задержка】: Настройка задержки по времени до остановки записи после окончания подачи сигнала тревоги (10~300 с).

【Показ сообщений】: Включение всплывающего диалогового окна на экране локального компьютера при сигнале тревоги.

【Отправить EMAIL】: ■ указывает на включённую функцию автоматической отправки электронного сообщения по указанному адресу при возникновении сигнала тревоги.

**Прим.:** Настройка отправки электронного сообщения в пункте [Сетевые службы].

#### **3.3.2 Закрытие обзора камеры**

При неблагоприятном воздействии внешней среды на видеоизображение, например, низкой освещённости или достижения порога минимальной чувствительности камеры, срабатывает функция закрытия обзора камеры и выполняется назначенное действие.

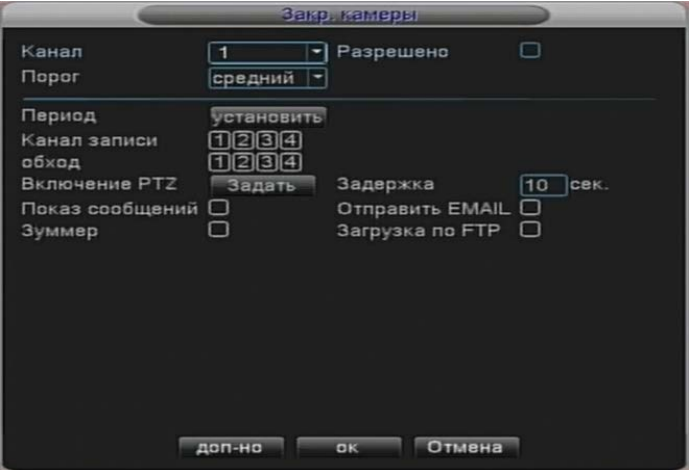

Рисунок 4.9 Закрытие обзора камеры

Настройки функции: см. главу 3.3.1. «Детект. движения»

**Прим.**: Кнопку меню «Доп-но» можно активировать также нажатием правой кнопки мыши в окне меню.

#### **3.3.3 Потеря сигнала**

При потере сигнала видеосигнала с какого-либо видеоканала система подаёт сигнал тревоги и выполняет заранее назначенное действие.

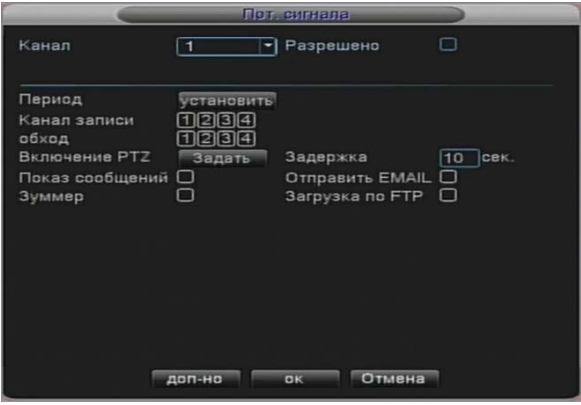

Рисунок 4.10 Потеря видеосигнала

Настройки функции: см. главу 3.3.1. «Детект. движения»

**Прим.**: Кнопку меню «Доп-но» можно активировать также нажатием правой кнопки мыши в окне меню.

# **3.3.4 Лог ошибок**

Система проводит анализ и проверку состояния ПО и аппаратного обеспечения. При возникновении ошибки с соответствующего устройства подаётся сообщение об ошибке или звуковой сигнал.

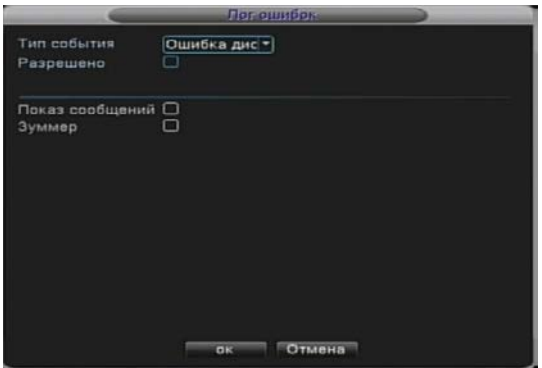

Рисунок 4.12 Лог ошибок

【Тип события】: выбор типа ошибки для внесения в журнал (лог). 【Разрешение】: включение функции внесения ошибок в журнал (лог). 【Показ сообщений】: включение автоматического вывода на главный экран диалогового окна соответствующего содержания при обнаружении ошибки.

【Зуммер】: активация подачи системой двух длинных звуковых сигналов при получении сигнала тревоги.

# **3.4 Настройка**

Установка параметров пунктов меню:

**«Общие», «Компрессия», «Сеть», «Сетев. службы», «Дисплей», «PTZ», «RS232» и «Тур»**.

#### **3.4.1 Общие**

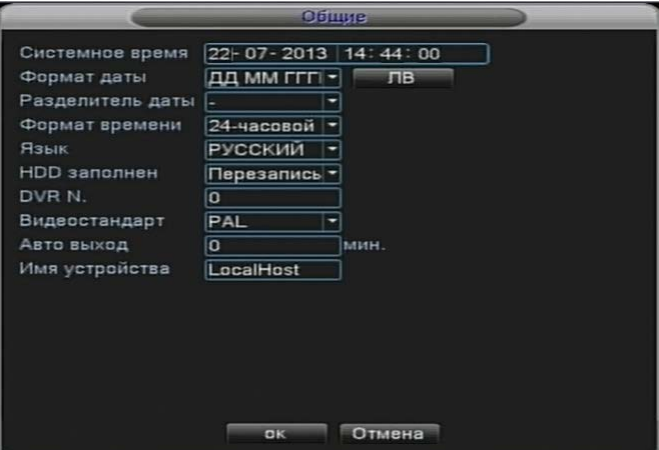

Рисунок 4.13 Общие настройки

【Системное время】: Установка системного времени и даты.

【Формат даты】: Выбор формата даты: ГГММДД, ММДДГГ, ДДММГГ.

【Разделитель даты】: Выбор типа разделителя символов даты.

【Формат времени】: Выбор 24-часового или 12-часового формата .

【Язык】

Арабский, чешский, английский, финский, греческий, индонезийский, итальянский, японский, португальский, русский, тайский, китайский традиционный, китайский упрощённый, турецкий, бразильский, болгарский, фарси, французский, немецкий, иврит, венгерский, польский, румынский, испанский, шведский, вьетнамский.

【HDD заполнен】: Остановить: остановка записи после заполнения жёст. диска;

Перезапись: продолжение записи после заполнения диска путем перезаписи самых ранних фалов.

【DVR N】: Установка номера DVR, при вызове которого с пульта управления кнопкой с соответствующим номером, включается возможность его дистанционного управления.

【Видеостандарт】: PAL или NTSC.

- 【Авто выход】: Установка задержки (мин) в пределах 0-60 до автоматического выхода из системы. 0 означает отсутствие задержки.
- 【ЛВ】: Настройка перехода на летнее время в диалоговом окне ниже.

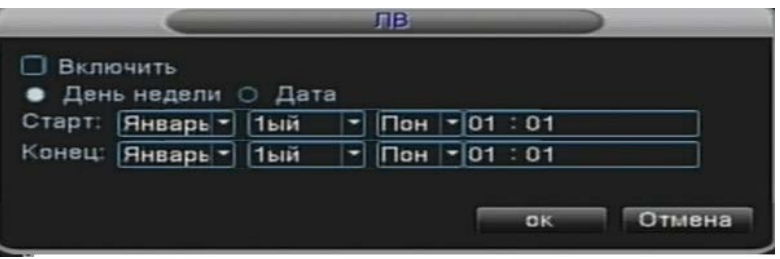

Рисунок 4.14 Летнее время (установка дня недели перехода и обратного перехода)

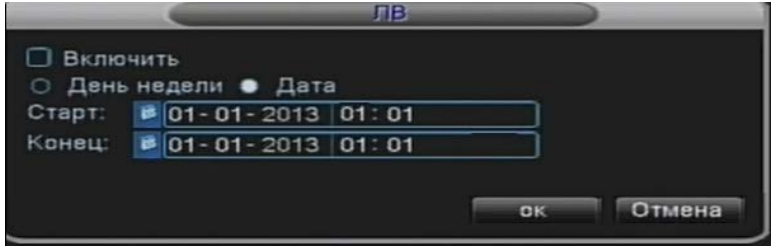

Рисунок 4.15 Летнее время (установка даты перехода и обратного перехода)

#### **3.4.2 Компрессия**

Установка режимов компрессии видео/аудио данных: алгоритма, удалённого мониторинга и т.д. В левом столбце находятся индивидуальные настройки для каждого выбранного видеоканала, в правом - общие для всех каналов.

Прим.: Функция совмещённой компрессии видеоданных позволяет объединять данные нескольких видеопотоков, сжимать их и выводить через специальный канал. Данная функция может работать одновременно с воспроизведением видео из нескольких каналов, многоканальным монитором в режиме реального времени, мобильным монитором и т.д.

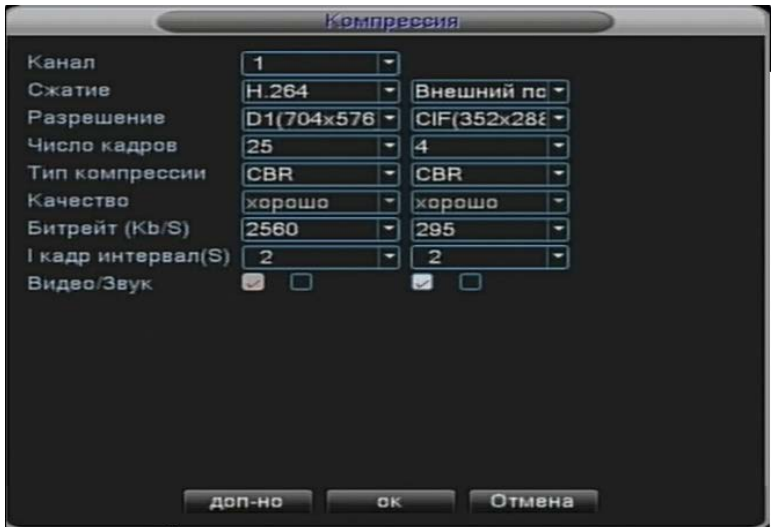

Рисунок 4.16 Настройка компрессии

【Канал】: Выбор канала для настройки компрессии.

【Сжатие】: По умолчанию - общий профиль кодека H.264.

【Разрешение】: Выбор разрешения: D1/ HD1/CIF / QCIF.

【Число кадров】: Pal:1~25 кадр/с; NTSC: 1~30 кадр/с

【Тип компрессии】: Можно выбрать кодирование с постоянным битрейтом потока или переменным битрейтом. При выборе кодирования с переменным битрейтом доступно 6 видов установок качества видео.

【Битрейт】: Установка величины данных видеопотока в единицу времени (битрейта) для регулирования качества видео. Чем больше значение битрейта, тем лучше качество видео.

D1 (1000~1500кбит/с), CIF (384~1500 кбит/с), QCIF (64~512 кбит/с).

【Видео/звук】: Когда установлены флажки в данном поле, файл содержит смешанный поток видео и аудио.

#### **Включение функции совмещённой компрессии**

【Вкл. совмещённую компрессию】: Когда установлены флажки в данном поле, активируется функция совмещенной компрессии.

【Режим】: воспроизведение видео со всех каналов одновременно происходит в многоканальном режиме, а при многоканальном удалённом мониторинге в режиме реального времени происходит узкополосная передача данных всех каналов, которая особенно часто используется в переносной системе мониторинга.

## **3.4.3 Настройки сети**

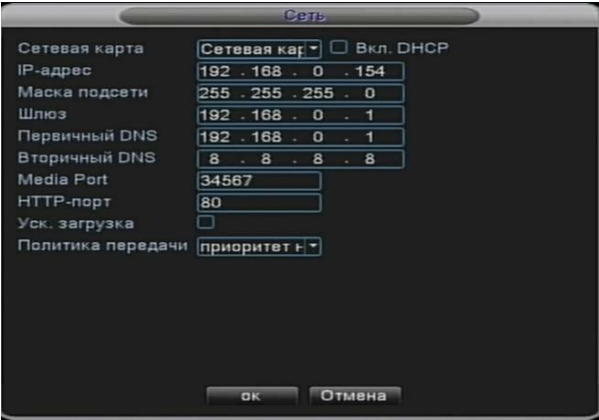

Рисунок 4.17 Сеть

【Сетевая карта】: Выбор между проводной и беспроводной сетевой картой.

【Включение DHCP】: Получение IP-адреса автоматически (не рекомендуется) **Прим.**:DHCP-сервер предустановлен.

【IP-адрес】: Установка IP-адреса. По умолчанию: 192.168.1.10.

【Маска подсети】: Установка маски подсети. По умолчанию: 255.255.255.0.

【Шлюз】: Установка адреса шлюза. По умолчанию: 192.168.1.1.

【Первичный/ вторичный DNS】: Настройка DNS-сервера. Сервер преобразовывает доменное имя в IP-адрес. IP-адрес назначается поставщиком услуг связи. Изменения в пункте вступают в силу после перезагрузки системы.

【TCP-порт】: По умолчанию: 34567.

【HTTP-порт】: По умолчанию: 80.

【Ускоренная загрузка】

【Политика передачи】: Установка режимов приоритетности передачи данных: автоматическая настройка, приоритет качества изображения и приоритет плавности изображения. Передача сигнала потока будет производиться согласно установленному<br>приоритету. Режим автоматической настройки является компромиссом между автоматической настройки является компромиссом между приоритетом качества изображения и приоритетом плавности. Приоритет плавности передачи и автоматическая настройка активны только когда при передаче задействован вспомогательный кодовый поток. В противном случае активен режим приоритета качества изображения.

#### **3.4.4 Сетевые службы**

Выберите в меню пиктограмму сетевых служб, после открытия меню их настройки, выберите нужный пункт и нажмите кнопку меню «Установ.» или щелкните два раза кнопкой мыши по выбранному пункту.

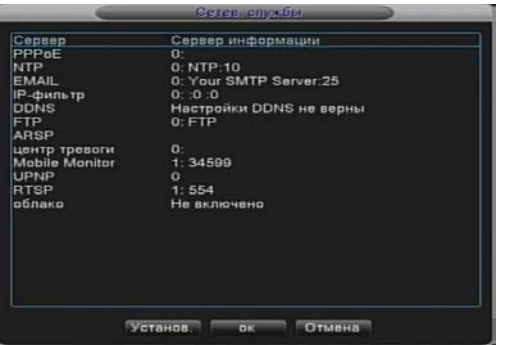

Рисунок 4.18 Сетевые службы

# 【PPPoE】

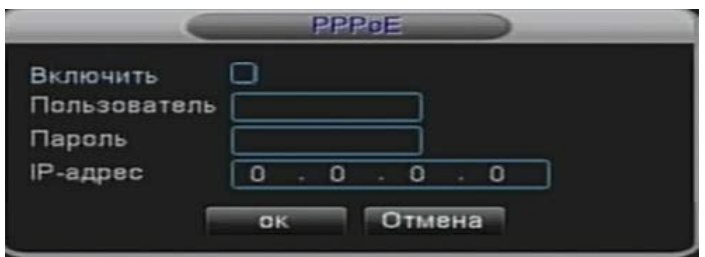

Рисунок 4.19 PPPOE

Ввод имени пользователя и пароля, которые предоставляет провайдер Интернет-услуг. После сохранения перезагрузите систему. После этого DVR настроит Интернет-соединение на основе настроек PPPoE. IP-адрес изменится на динамический IP-адрес после успешного проведения вышеуказанной процедуры.

Управление: После успешной установки PPPoE-соединения посмотрите значение IP-адреса в поле [IP-адрес] и скопируйте его. После этого можно использовать данный IP-адрес для того, чтобы подключиться к DVR через пользовательский порт.

【NTP 】

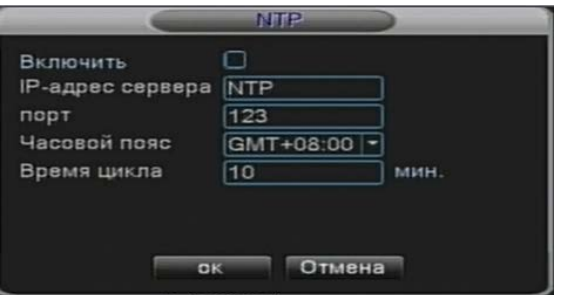

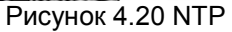

Необходимо, чтобы на ПК был установлен NTP-сервер. **IP-адрес сервера:** Ввод IP-адреса установленного NTP-сервера.

**Порт:** По умолчанию: 123. Можно установить это значение согласно значению NTP-сервера.

**Часовой пояс:** Лондон GMT (время по Гринвичскому меридиану) +0; Берлин GMT +1; Каир GMT +2; Москва GMT +3; Нью-Дели GMT +5; Бангкок GMT +7; Гонконг, Пекин GMT +8; Токио GMT +9; Сидней GMT +10; Гавайи GMT-10; Аляска GMT-9; Тихоокеанское время GMT-8; Американская зона зимнего времени GMT-7; Американская зона среднего времени GMT-6; Американское восточное время GMT-5; Атлантическое время GMT-4; Бразилия GMT-3; Атлантическое среднее время GMT-2.

**Время цикла:** Соответствует интервалу проверки NTP-сервера. По умолчанию: 10 минут.

【EMAIL】

При возникновении сигнала тревоги и получении снимков с камеры на основании данного сигнала система позволяет отослать сообщение на электронную почту с соответствующей информацией.

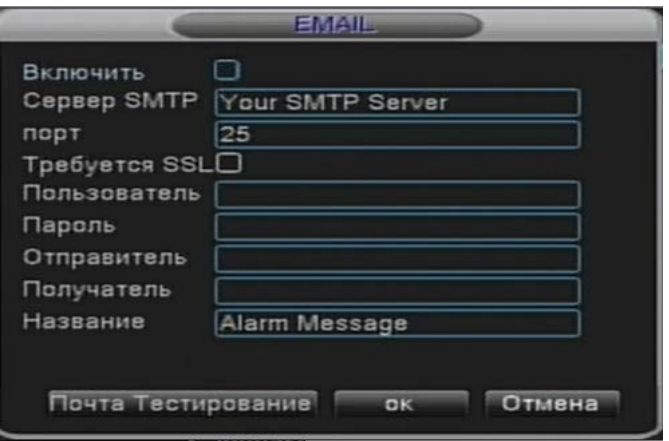

Рисунок 4.21 Настройка отправки сообщений по электронной почте

**SMTP-сервер:** Адрес почтового сервера. Это значение может быть IPадресом или доменным именем. Доменное имя может быть корректно преобразовано только при правильной настройке DNS.

**Порт:** Номер порта почтового сервера.

**Требуется SSL:** Выбор задействования протокола защиты данных SSL при входе в систему.

**Пользователь:** Ввод имени пользователя для почтового сервера.

**Пароль:** Ввод пароля соответствующего пользователя.

**Отправитель:** Ввод адреса отправителя электронного сообщения.

**Получатель:** Ввод имён получателей электронного сообщения при подаче системой сигнала тревоги.

Допускается ввод максимум трёх получателей.

**Название:** Произвольное значение.

# 【Настройка IP-фильтра】

При выборе в типе ограничения «белый список» доступ к DVR получат только указанные в списке IP-адреса. Список может содержать максимум 64 IP-адреса.

При выборе в типе ограничения «чёрный список» находящимся в списке IPадресам будет запрещено подключение к DVR. Список может содержать максимум 64 IP-адреса.

IP-адреса можно удалять из списка выделением √ и нажатием кнопки удаления.

**Прим.:** Когда один и тот же IP-адрес присутствует одновременно в белом и чёрном списках, приоритет черного списка выше.

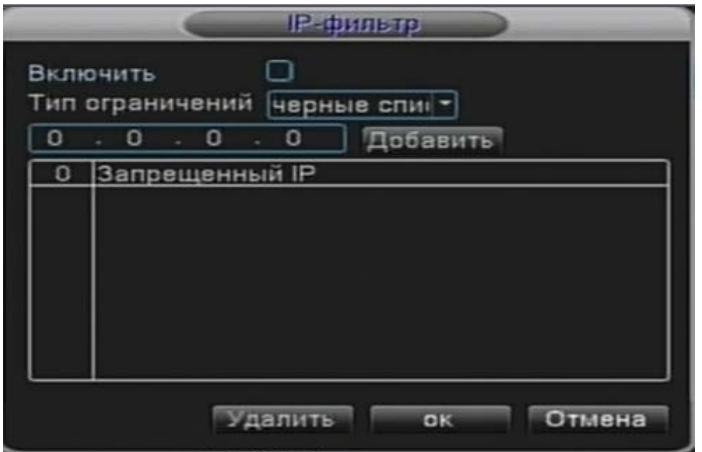

Рисунок 4.22 IP-фильтр

# 【DDNS】

Является аббревиатурой термина «dynamic domain name server»- сервер динамических доменных имён.

**Имя домена:** Доменное имя, закреплённое за DDNS.

**Пользователь:** Учётная запись пользователя, закреплённая за DDNS.

**Пароль:** Пароль, закреплённый за DDNS.

Если DDNS-сервер правильно настроен и запущен, то доступ к домену можно получить по вводу его имени в строке адреса браузера.

**Прим.: При настройке сети должна быть правильно выполнена настройка DNS.**

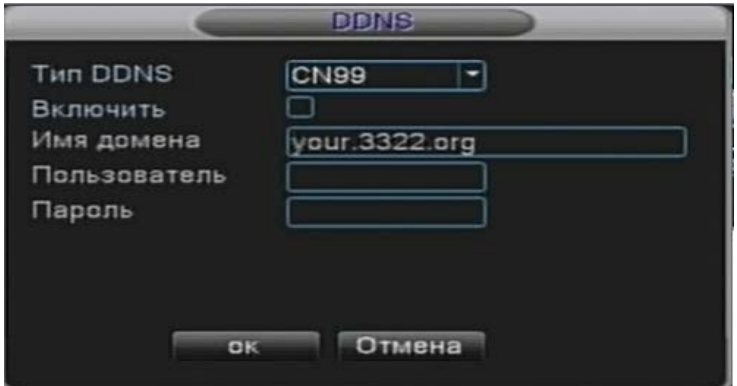

Рисунок 4.23 Настройка DDNS

【FTP】: FTP используется только при получении сигнала тревоги, при активации видеозаписи или снимков посредством сигнала тревоги. Система загружает соответствующий видеофайл или снимок на FTP-сервер.

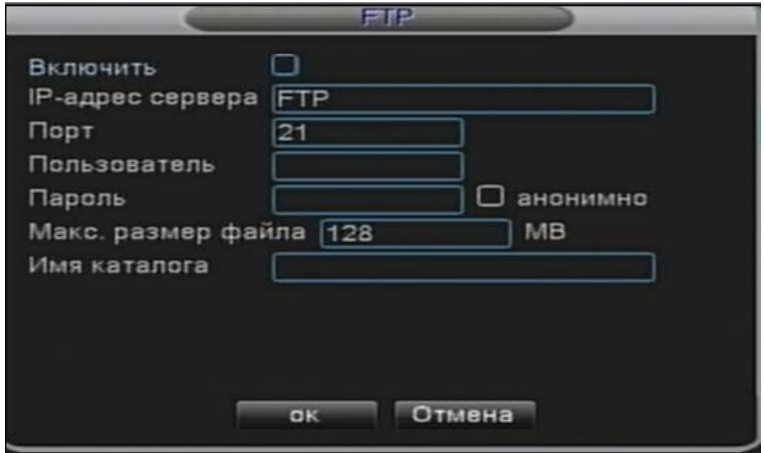

Рисунок 4.24 Настройка FTP

【Включить】: Отметьте данный пункт, чтобы получить возможность настроить FTP.

【IP-адрес сервера】: **IP-адрес FTP-сервера**

【Порт】: **Порт FTP-сервера, по умолчанию: 21**

【Пользователь】: Имя пользователя FTP-сервера

【Пароль】: Пароль пользователя

【Макс. размер файла】: Максимальный размер загружаемого за раз файла, значение по умолчанию: 128 Мб

【Имя каталога】: Путь к каталогу для загрузки файлов

【Mobile Monitor (мониторинг с мобильного устройства)】

Для подключения к DVR с мобильного устройства настройте маршрутизатор DVR на порт этого устройства и используйте CMS для мониторинга и управления DVR.

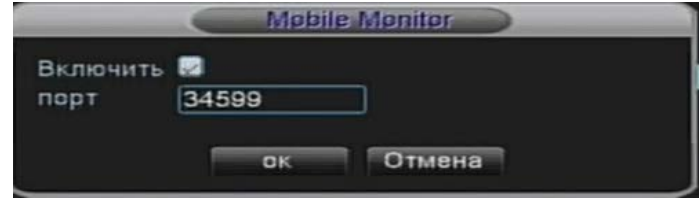

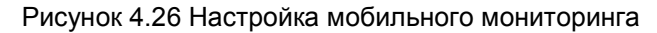

【Включить】: Активация функции мобильного мониторинга

【Порт】: Адрес порта, на который необходимо настроить маршрутизатор DVR, для подключения к нему с мобильного устройства

【UPNP】: С помощью UPNP-протокола можно осуществлять автоматическую маршрутизацию соединений с DVR через указанные порты. Перед запуском данной функции проверьте, чтобы UPNP-протокол был запущен на маршрутизаторе.

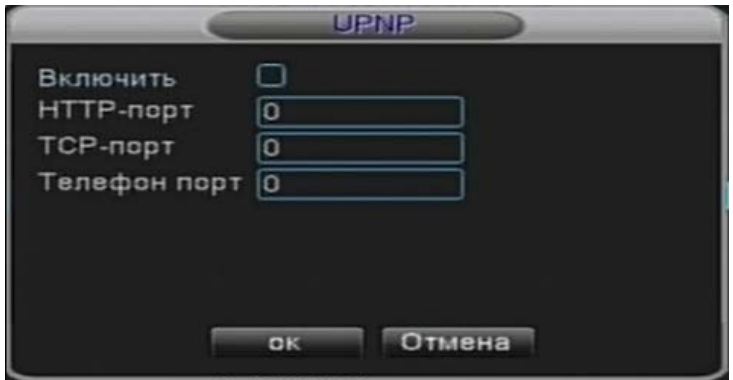

Рисунок 4.27 Настройки UPNP

【Включить】: активируйте все настройки UPNP в этом пункте

【HTTP-порт】: Маршрутизатор автоматически назначит указанный HTTP-порт устройству при подключении к DVR через интернет-браузер (напр.: 60.12.9.26:66)

【TCP-порт】: Маршрутизатор автоматически назначит указанный TCP-порт устройству при осуществлении мониторинга работы DVR с помощью CMS.

【Телефон порт】: Маршрутизатор автоматически назначит указанный телефонный порт устройству при осуществлении мониторинга DVR с мобильного устройства.

#### **3.4.5 Дисплей**

Настройка параметров видеоизображения, включая имя канала и режим отображения.

Локальное отображение: режим локального отображения видео включает вывод информации о номере канала, времени, названии канала, статусе записи, статусе сигнализации, информации о битрейте видео, прозрачности картинки и области видеонаблюдения.

Кодированное отображение: режим сетевого видеонаблюдения и воспроизведения видеофайлов включает вывод информации о номере канала, времени, названии канала, статусе записи, статусе сигнализации, информации о битрейте видео, прозрачности картинки и области видеонаблюдения.

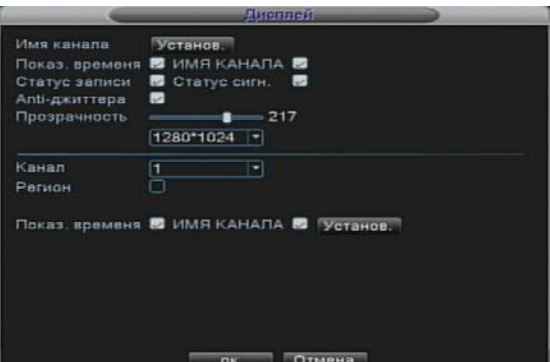

Рисунок 4.28 Настройки пользовательского интерфейса

【Имя канала】: Нажмите кнопку «Установ.» в данном пункте для входа в меню установки имени канала. Поддерживается максимум 16 китайских иероглифов или 25 символов алфавита.

【Показать время】: включение и выключение отображения системной даты и времени в окне видеонаблюдения.

【Номер канала】: включение и выключение отображения номера канала в окне видеонаблюдения.

【Статус записи】: включение и выключение отображения статуса записи системы в окне видеонаблюдения.

【Статус сигнализации】: включение и выключение отображения статуса сигнализации системы в окне видеонаблюдения.

【Информация о битрейте】: обозначает выбранное состояние. При предварительном просмотре в режиме 9 окон в девятом окне отображается информации о видеопотоке.

【Прозрачность】: выбор степени прозрачности фонового изображения. Диапазон значений 128~255.

【Разрешение】: выбор разрешения дисплея.

【Канал】: выбор номера канала для вывода информации вышеуказанных пунктов.

【Регион】: позволяет выбрать номер канала для вывода изображения установленной области видеонаблюдения. Можно выбрать произвольную область. (Выводится изображение из области, выделенной чёрным цветом).

【Показ. время】и 【Имя канала】отображение времени и имени канала

# **3.4.6 Настройка PTZ**

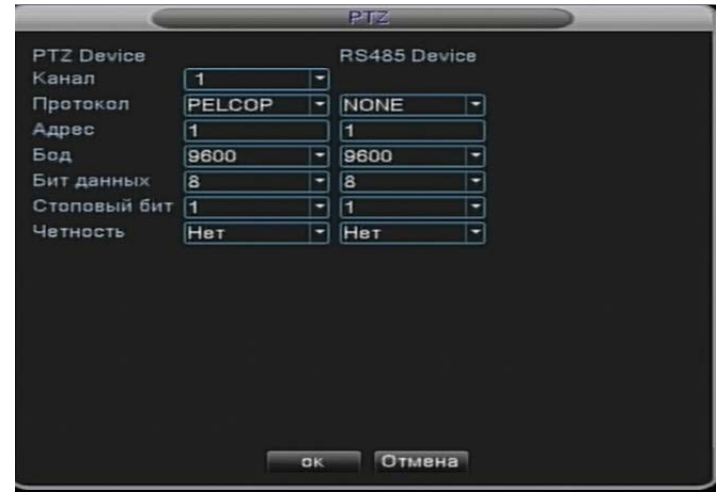

Рисунок 4.29 Настройка PTZ

【Канал】: Выбор канала управления купольной камерой.

【Протокол】: Выбор протокола управления купольной камерой. (Например, PELCOD)

【Адрес】 : Установка адреса камеры. По умолчанию: 1. **(**Прим.: адрес должен соответствовать требованиям к адресу камеры**)**

【Бод】: Установка величины потока данных управления камерой (бод). Данным потоком управляются функции PTZ и видеонаблюдения. По умолчанию: 115200.

【Бит данных】: Диапазон: 5-8. По умолчанию: 8.

【Стоповый бит】: Диапазон: 1-2. По умолчанию: 1.

【Чётность】 Позволяет выбрать проверку по нечётности, чётности, контроль по знаку, отсутствие проверки. По умолчанию: проверка на чётность отключена.

## **3.4.7 ТУР**

Установки параметров вывода изображения в режиме патрулирования (обхода). указывает на то, что функция патрулирования включена. Режимы позволяют выводить изображение патрулирования в одном окне, четырёх, девяти, шестнадцати окнах.

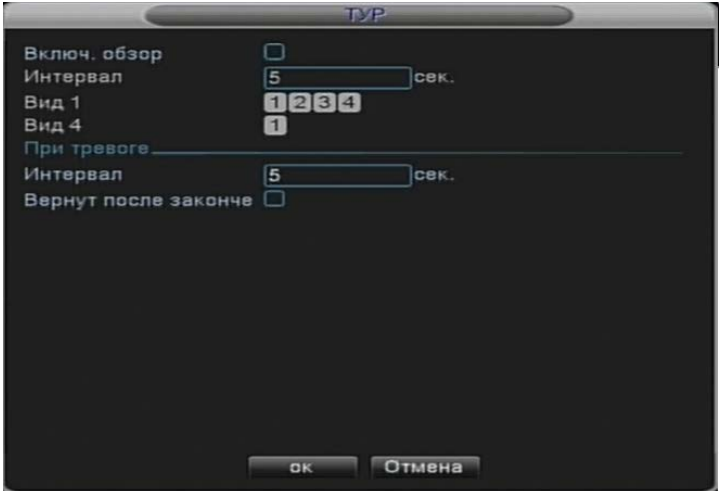

Рисунок 4.31 Настройка патрулирования

【Интервал】: установка интервала между фазами патрулирования. Диапазон значений: 5-120 секунд.

Прим.: <sup>(2)</sup> <sup>Указывают на отключение/активацию патрулирования.</sup>

#### **3.5 Расширенные настройки**

## **3.5.1 Управление жесткими дисками**

Настройка и управление жёстким диском. В меню отображается следующая информация о жестком диске: номер, входной порт, тип, статус и общие характеристики. Управление диском включает следующие функции: настройка чтения-записи на диск, присвоение статуса «только чтение», настройка резервного диска, форматирование диска, восстановление настроек по умолчанию. Выберите в списке жёсткий диск и для выполнения выбранной операции нажмите соответствующую кнопку справа.

**Прим.**: Чтение/запись на диск: жёсткий диск с таким атрибутом может производить чтение и запись.

Только чтение: диск может производить только чтение.

Резервный: диск для сохранения резервных копий при архивации.

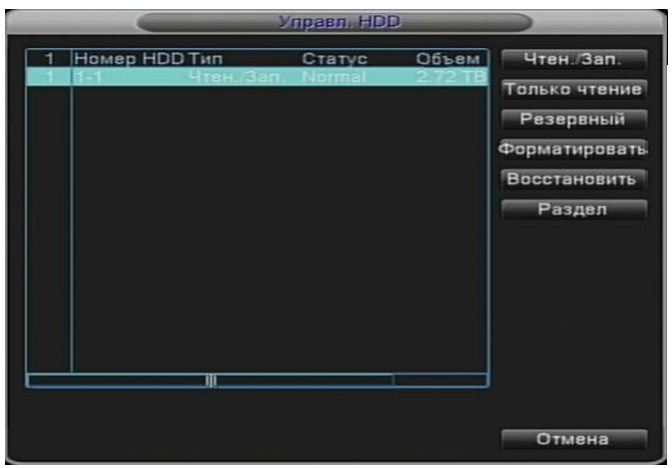

Рисунок 4.32 Управление HDD

## **3.5.2 Учётные записи**

Управление пользовательскими учётными записями и правами.

**Прим.** 1. Имя пользователя и группы может содержать максимум 8 символов. Пробелы перед первым и после последнего символа имени не допускаются. Пробелы в середине имени допускаются. Имя может состоять из буквенных символов, цифр, нижних подчёркиваний, знаков вычитания, точек.

> 2. Система не накладывает ограничений на количество пользователей и пользовательских групп. Можно удалять и добавлять пользователей из группы. Предустановки системы содержат две пользовательские группы: user\admin (пользователи\администраторы). Можно создавать произвольные группы пользователей. Также можно назначать группам различные права и доступы.

> 3. В учётной записи пользователя содержатся имя группы/имя пользователя. Эти имена не могут совпадать. Каждый пользователь может входить только в одну группу.

| $\overline{\mathbf{3}}$<br>Имя польз<br><b><i><u>Fpynna</u></i></b><br>Статус<br>$\frac{1}{3}$<br>Интерфейс<br>$\Box$ admin<br>admin<br>$\square$ guest<br>Обычн.<br>user<br>default<br>По умалч.<br>user |  | УніЗаписи |                                                                                                    |
|----------------------------------------------------------------------------------------------------|--|-----------|----------------------------------------------------------------------------------------------------|
|                                                                                                    |  |           | Изм. пользов.<br>Изм. группу<br>Изм. пароль<br>Доб. пользов.<br>Доб. Группу<br>Удал. пользов.<br>Удал. Группу<br>Update |

Рисунок 4.33 Учётные записи пользователей

【Изменить пользователя】: Изменить системные атрибуты пользователя. 【Изменить группу】: Изменить системные атрибуты группы.

【Изменить пароль】: Изменить пароль пользователя. Устанавливаемый пароль может содержать 1-6 символов. Пробелы в начале и конце пароля не допускаются. Допускаются пробелы в середине пароля.

**Прим.: пользователь, имеющий доступ к интерфейсу управления учётными записями, может менять свой пароль или пароли других пользователей.**

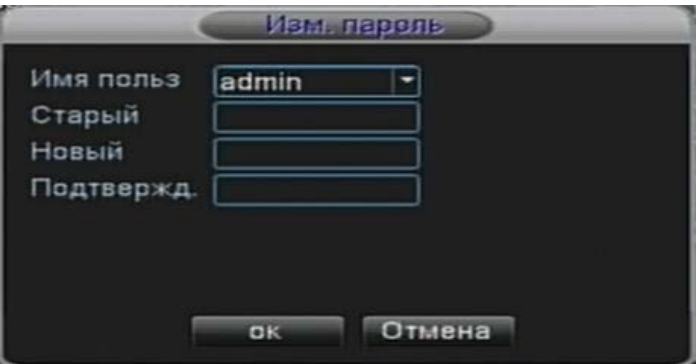

Рисунок 4.34 Изменение пароля

【Добавить пользователя】: Добавление пользователя в группу и присвоение ему прав. Чтобы добавить пользователя в группу, войдите в меню, введите имя и пароль пользователя. Выберите группу для добавляемого пользователя и поставьте флажок в пункте «Многократно». Активация данного пункта позволяет использовать данную учётную запись сразу несколькими пользователями.

После добавления пользователя в группу его права ограничиваются правами этой группы.

Рекомендуется давать обычным пользователям меньше прав, чем продвинутым.

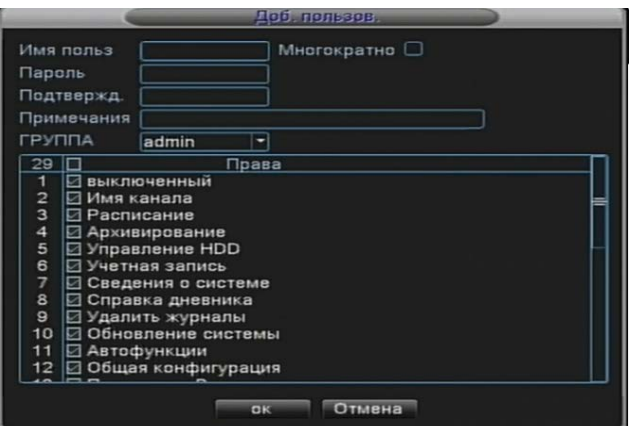

Рисунок 4.35 Добавление пользователя

【Добавить группу】: Добавить группу пользователей и назначить ей права. В системе есть 36 различных прав: отключение оборудования, видеонаблюдение в режиме реального времени, воспроизведение видео, настройка записи, архивирование файлов и т.д.

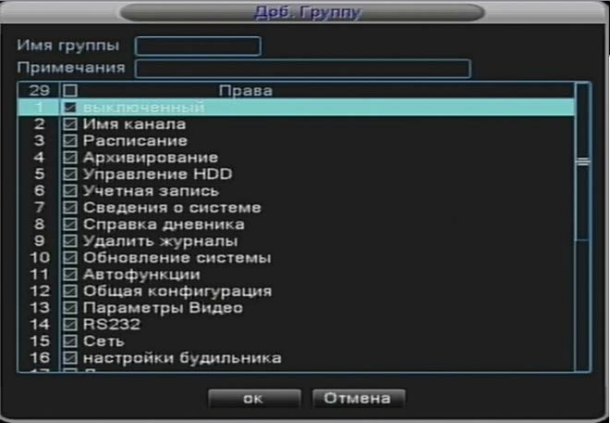

Рисунок 4.36 Добавление группы

【Удалить пользователя】: Удалить выбранного пользователя из системы. Выберите пользователя из списка и нажмите кнопку «Удалить».

【Удалить группу】: Удалить выбранную группу из системы. Выберите группу из списка и нажмите кнопку «Удалить».

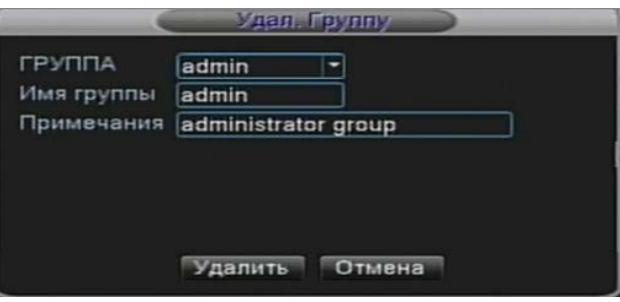

Рисунок 4.37. Удаление группы

# **3.5.3 Пользователь**

Позволяет просмотреть информацию о пользователе в системе (IP, логин), который подключился к локальному DVR. Также можно отключить выбранного пользователя с помощью соответствующей кнопки. После этого учётная запись пользователя заблокируется до следующей перезагрузки системы.

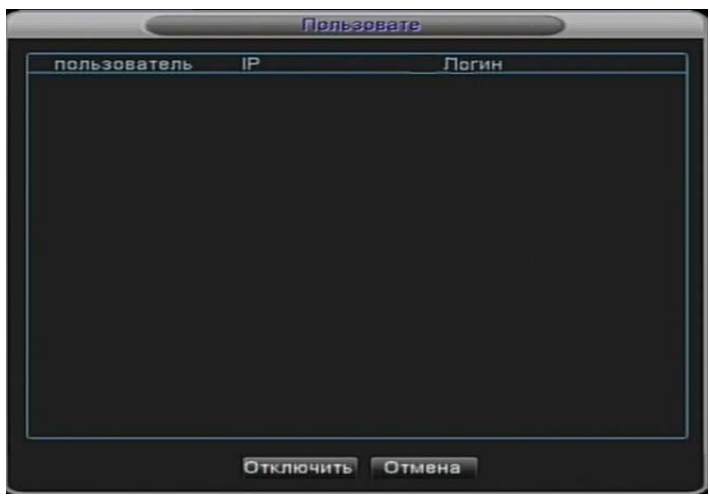

Рисунок 4.38 Пользователь в системе

# **3.5.4 Калибровка экрана**

См. главу 3.5.7.

# **3.5.5 Автоматическое обслуживание**

Пользователь может задать время автоматической перезагрузки системы и стирания старых файлов.

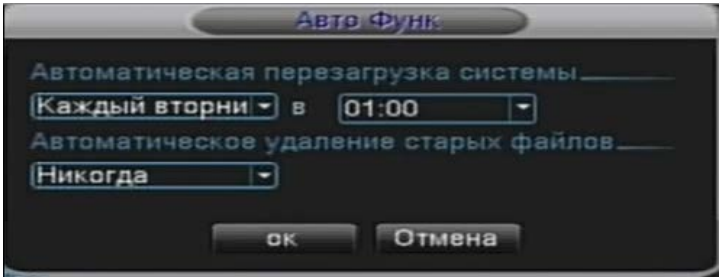

Рисунок 4.39 Автоматическое обслуживание

## **3.5.6 Восстановление настроек**

Система позволяет восстанавливать настройки по умолчанию для выбранных пунктов.

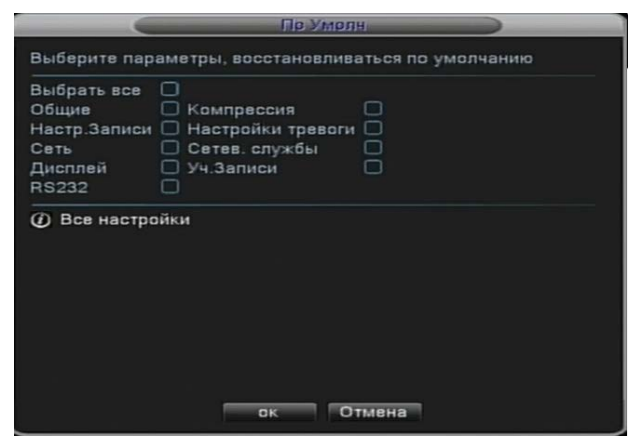

Рисунок 4.40 Восстановление настроек

#### **3.5.7 Обновление**

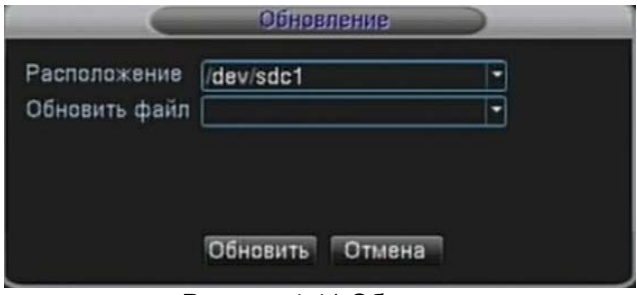

Рисунок 4.41 Обновление

【Расположение】**: выбор USB-накопителя с файлом обновления.**

【Обновить файл】**: выбор файла обновления.**

#### **3.5.8 Device Info (Информация об устройстве)**

Отображает информацию об интерфейсах устройства: аудио вход, тревожный вход/выход для удобства пользователя.

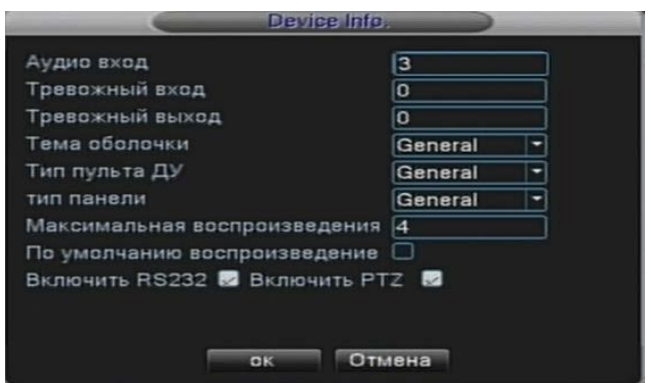

Рисунок 4.42 Информация об устройстве.

## **3.6 Сведения**

#### **3.6.1 Сведения о жестком диске**

Отображает статусную информацию: тип жёсткого диска, общий объём диска, оставшееся свободное место, время записи и т.д.

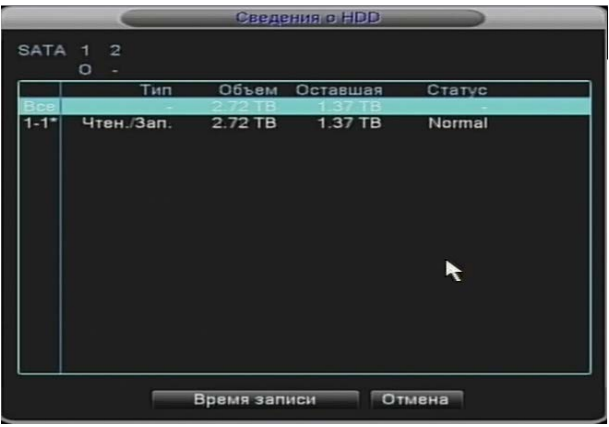

Рисунок 4.43 Сведения о жёстких дисках

**Примечание:**○ указывает на то, что жёсткий диск функционирует нормально; X указывает на неполадку жёсткого диска; - указывает на отсутствие жёсткого диска. Если пользователю необходимо заменить повреждённый жёсткий диск, то сначала следует выключить DVR, снять все повреждённые жёсткие диски и установить на их место новые.

Значком \* помечен текущий рабочий диск, например 1\*. Если соответствующий диск повреждён, после его номера будет стоять "**?** ".

# **3.6.2 Бод**

Отображает информацию о битрейте видеопотока (Кб/с) и скорость записи на жёсткий диск (Мб/ч) в реальном времени. Данные отображаются в виде графика.

|                                                   |      |      | Бед. |  |
|---------------------------------------------------|------|------|------|--|
| Канал                                             | Kb/S | MB/H |      |  |
|                                                   | 42   | 16   |      |  |
|                                                   | 42   | 16   |      |  |
| $\begin{array}{c}\n1 \\ 2 \\ 3 \\ 4\n\end{array}$ | 2197 | 716  |      |  |
|                                                   | 44   | 16   |      |  |
|                                                   |      |      |      |  |
|                                                   |      |      |      |  |
|                                                   |      |      |      |  |
|                                                   |      |      |      |  |
|                                                   |      |      |      |  |
|                                                   |      |      |      |  |
|                                                   |      |      |      |  |
|                                                   |      |      |      |  |
|                                                   |      |      |      |  |
|                                                   |      |      |      |  |
|                                                   |      |      |      |  |
|                                                   |      |      |      |  |
|                                                   |      |      |      |  |
|                                                   |      |      |      |  |
|                                                   |      |      |      |  |

Рисунок 4.44 BPS

# **3.6.3 Журнал**

Просмотр данных системного журнала согласно параметрам.

**Системный журнал** содержит информацию о действиях в системе, действиях с настройками, управлении данными, сигналах тревоги, операциях записи, операциях с учётными записями пользователей, файлами и т.д. Для просмотра выберите временной интервал и нажмите кнопку «Поиск». Информация отображается в виде списка (на одной странице размещается 128 записей). Для перемещения по списку используйте клавиши **Page up** и **Page down,** а для удаления всей информации из журнала нажмите **«Удалить»**.

| Тип            |                  | <b>Bce</b>          |                            |                 |
|----------------|------------------|---------------------|----------------------------|-----------------|
|                | Время начала     |                     | 19-07-2013 00:00:00        | Поиск           |
|                | Время оконч.     |                     | 20-07-2013 00:00:00        | Следующая       |
|                | 16 Время журнала |                     | <b>Тип</b>                 | ЖУРНАЛ          |
|                |                  |                     |                            |                 |
| $\overline{2}$ |                  | 19-07-2013 09:17:10 | Выход                      | Пользователь аф |
| 3              |                  | 19-07-2013 09:20:05 | Выход                      | Пользователь de |
| 4              |                  | 19-07-2013 09:20:05 | Вход                       | Пользователь аф |
| 5              |                  | 19-07-2013 09:22:03 | Сохранить настро Интерфейс |                 |
| 6              |                  | 19-07-2013 09:22:03 | Сохранить настро           |                 |
| 7              |                  | 19-07-2013 09:22:04 | Выключение                 | 2013-7-19 09:22 |
| 8              |                  | 19-07-2013 09:22:48 | Перезагрузка               | 2013-7-19 09:22 |
| $\mathbf{9}$   |                  | 19-07-2013 09:22:48 | Вход                       | Пользователь de |
| 10             |                  | 19-07-2013 09:25:56 | Выход                      | Пользователь de |
| 11             |                  | 19-07-2013 09:25:56 | Вход                       | Пользователь аф |
| 12             |                  | 19-07-2013 09:26:49 | Сохранить настро Интерфейс |                 |
| 13             |                  | 19-07-2013 09:28:07 | Выход                      | Пользователь ad |
| 14             |                  | 19-07-2013 09:28:07 | Вход                       | Пользователь de |
|                |                  |                     |                            |                 |

Рисунок 4.45 Системный журнал

# **3.6.4 Версия**

В данном пункте отображается основная информация: информация об аппаратном обеспечении, версия ПО, дата сборки и т.д.

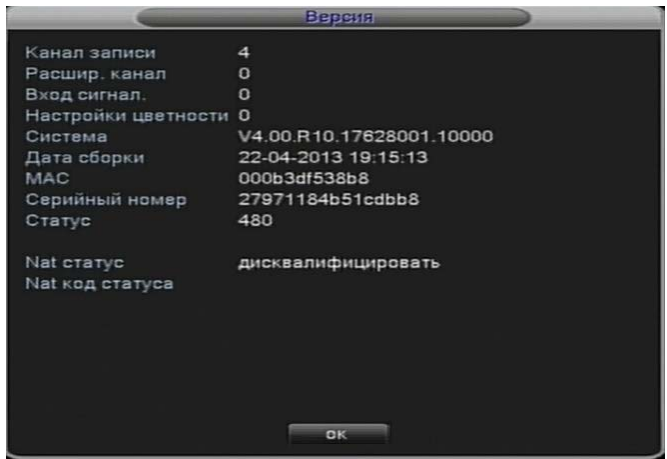

Рисунок 4.46 Информация о версии ПО

#### **3.7 Выход из системы**

См. 3.5.8.

#### **5. Часто задаваемые вопросы и техническое обслуживание**

#### **4.1 Часто задаваемые вопросы**

Если вы не обнаружили в списке проблемы, с которой столкнулись при эксплуатации устройства, пожалуйста, обратитесь в ближайший сервисный центр или центральный офис нашей компании. Мы с удовольствием вам поможем.

#### **1. DVR не загружается.**

- 1 Неполадки электропитания.
- 2 Плохой контакт шнура и вилки питания с розеткой.
- 3 Шнур питания повреждён.
- 4 Повреждено ПО.
- 5 Жёсткий диск или его шлейф.
- 6 Повреждена передняя панель устройства.
- 7 Повреждена материнская плата DVR.

#### 2. **DVR автоматически перезагружается или перестаёт работать через несколько минут после загрузки.**

Возможные причины:

- 1 Нестабильное или пониженное напряжение питания.
- 2 Повреждён жёсткий диск или его шлейф.
- 3 Недостаточная мощность блока питания.
- 4 Нестабильный видеосигнал.
- 5 Недостаточное охлаждение устройства радиатором, чрезмерное загрязнение его пылью или несоответствующие параметры окружающей среды.
- 6 Повреждена аппаратная часть DVR.

#### **3. Система не обнаруживает жёсткий диск.**

Возможные причины:

- 1 Питание жёсткого диска не подключено.
- 2 Кабели жёсткого диска повреждены.
- 3 Повреждён жёсткий диск.
- 4 Порт SATA главной платы устройства повреждён.

#### 4. **Не выводится изображение в одноканальном, многоканальном режимах и при отображении со всех каналов.**

Возможные причины и методы устранения:

- 1 Неправильно настроено ПО. Обновите ПО.
- 2 Уровень яркости всех каналов установлен на 0. Восстановите настройки по умолчанию.
- 3 Нет входного видеосигнала или он слишком слабый.
- 4 Установлена защита от просмотра канала или вывода на экран.
- 5 Повреждена аппаратная часть DVR.

#### 5. **Проблемы вывода изображения в реальном времени, например, искажение цвета или яркости картинки.**

- 1 При подключении дисплея к DVR через разъём типа BNC неправильно выбран видеостандарт (NTSC или PAL) и изображение становится чёрнобелым.
- 2 Видеовыход DVR не согласован со входом дисплея по сопротивлению.
- 3 Расстояние, на которое передаётся видеоизображение слишком большое или слишком велики потери в линии передачи изображения.
- 4 Неправильно установлены настройки цвета и яркости сигнала на DVR.

#### **6. Невозможно найти необходимый файл в режиме локального воспроизведения видео.**

Возможные причины:

- 1 Поврежден шлейф жёсткого диска.
- 2 Повреждён жёсткий диск.
- 3 Файлы ПО устройства были заменены на файлы предыдущей версии ПО.
- 4 Искомые видеофайлы были перезаписаны.
- 5 Запись не включена.

#### **7. Нечёткое видео при локальном воспроизведении.**

Возможные причины:

- 1 Слишком низкое качество изображения.
- 2 Ошибка программы воспроизведения. Перезагрузите DVR.
- 3 Поврежден шлейф жёсткого диска.
- 4 Повреждён жёсткий диск.
- 5 Повреждена аппаратная часть DVR.

#### **8. В окне видеонаблюдения отсутствует аудиосигнал.**

Возможные причины:

- 1 Микрофон не активен.
- 2 Функция воспроизведения аудио не включена.
- 3 Повреждена линия передачи аудиосигнала.
- 4 Повреждена аппаратная часть DVR.

#### 9. **В окне видеонаблюдения есть аудиосигнал, но при воспроизведении видеозаписей сигнал отсутствует.**

Возможные причины:

- 1 В настройках системы не активировано воспроизведение аудио.
- 2 Не передаётся аудиосигнал для данного канала.

#### **10. Некорректное системное время.**

Возможные причины:

- 1 Неправильные настройки.
- 2 Плохой контакт с батареей DVR или батарея разрядилась.
- 3 Повреждены часы.

#### **11. DVR не может управлять функциями PTZ.**

- 1 Неполадка аппаратной части PTZ.
- 2 Установки, соединение или подключение декодера PTZ некорректны.
- Неправильное физическое соединение с блоком PTZ.
- Некорректные настройки PTZ в DVR.
- Протоколы обмена данных декодера PTZ и DVR не согласованы.
- Адреса декодера PTZ и DVR не согласованы.
- При подключении нескольких декодеров к удаленному порту к линии A(B) декодера необходимо подключить сопротивление 120 Ω, чтобы уменьшить отражение, иначе управление PTZ не будет стабильным.
- Слишком большое расстояние передачи сигналов.

#### **12. Функция обнаружения движения не работает.**

Возможные причины:

- Некорректно задан интервал времени для обнаружения.
- Некорректно задана область для обнаружения движения.
- Слишком низкая чувствительность функции.
- Не поддерживается определённым аппаратным обеспечением.

#### **13. Нельзя войти в систему через интернет или CMS.**

Возможные причины:

- Операционная система устройства, с которого осуществляется вход Windows 98 или Win me. Рекомендуется обновить её до Windows 2000 sp4 или более новой версии или установить ПО для предыдущих версий.
- Заблокирован компонент ActiveX.
- Версия библиотеки Direct X старее 8.1. Обновите драйвер видеоадаптера ПК, с которого входите в систему.
- Ошибка сетевого соединения.
- Неправильные настройки сети.
- Вводится неправильное имя пользователя или пароль.
- Версия ПО CMS не совпадает с поддерживаемой DVR.

#### **14. Видеоизображение нечёткое или отсутствует в режимах просмотра через сеть или локального воспроизведения файлов.**

Возможные причины:

- Нестабильное сетевое соединение.
- Недостаточность ресурса ПК пользователя.
- Выбран режим воспроизведения для группы в меню сетевых настроек DVR.

 Установлена блокировка отображения видео из области или защита канала.

- У пользователя отсутствует доступ к просмотру видеонаблюдения.
- Нечёткое изображение, получаемое с камеры наблюдения, или нечёткое изображение, записанное в видеофайле.

#### **15. Нестабильное сетевое соединение.**

Возможные причины:

- 1 Нестабильная сеть.
- 2 Конфликт IP-адресов устройств.
- 3 Конфликт MAC-адресов устройств.
- 4 Неисправна сетевая карта DVR.

### **16. Неполадки архивации (резервного копирования) на USB-носитель или CD диск.**

Возможные причины:

- 1 Привод записи компакт дисков и жёсткий диск, с которого производится архивация подключены через один канал обмена данных.
- 2 Слишком большие объёмы обрабатываемых данных. Остановите запись видео и проведите архивирование.
- 3 Объём данных архивации превышает свободное место на носителе.
- 4 Устройство для архивации данных не совместимо с системой.
- 5 Устройство для архивации данных повреждено.

#### **17. DVR не управляется с клавиатуры.**

Возможные причины:

- 1 Неправильно настроен последовательный порт DVR.
- 2 Адрес устройства доступа выставлен некорректно.
- 3 При подключении нескольких блоков питания устройств к одному источнику его мощность может быть недостаточной. Подключайте каждое устройство к отдельному источнику питания.
- 4 Слишком большое расстояние.

#### **18. Не удается сбросить сигнал тревоги.**

Возможные причины:

- 1 Некорректные установки сигнала тревоги.
- 2 Подача сигнала тревоги активирована вручную.
- 3 ПК, на который подаётся сигнал, неисправен или неправильно подключен.
- 4 Неполадка текущей версии ПО системы. Пожалуйста, обновите ПО системы.

#### **19. Не работает сигнализация.**

- 1 Неправильные настройки сигнализации.
- 2 Неправильное подключение системы сигнализации.
- 3 Неправильный вход сигнала тревоги.
- 4 Сигнал тревоги связан синхронно с двумя петлями.

#### **20. Не работает пульт дистанционного управления**

Возможные причины:

- 1 Неверно указан адрес дистанционного управления.
- 2 Пульт дистанционного управления находится слишком далеко от приёмника или под слишком большим углом.
- 3 Разряжена батарея пульта управления.
- 4 Блок дистанционного управления на передней панели DVR повреждён.

# **21. Недостаточное время хранения видео.**

Возможные причины:

- 1 Качество передней трубки видикон слишком низкое. Засорены линзы камеры. Съёмка ведётся против света.
- 2 Не достаточно ресурсов жёсткого диска.
- 3 Жёсткий диск повреждён.

#### **22. Загруженные файлы не воспроизводятся.**

Возможные причины:

- 1 Не установлен проигрыватель мультимедийных файлов.
- 2 Версия библиотеки DX 8.1 или более ранняя.

3 В системе отсутствует файл «DivX503Bundle.exe», необходимый для воспроизведения файлов типа AVI.

4 На ПК под управлением Windows ХР в системе должны присутствовать файлы «DivX503Bundle.exe» и «ffdshow-2004 1012.exe».

#### 23. **Я забыл расширенный код или сетевой код для работы с локальным меню.**

Пожалуйста, свяжитесь с ближайшим сервисным центром или главным отделением компании. Наша компания окажет вам помощь, основываясь на номере прошивки ПО и модели устройства.

#### **4.2 Техническое обслуживание**

- 1 Пожалуйста, производите чистку печатной платы, соединений, вентиляторов, корпуса и других элементов устройства регулярно с помощью щётки.
- 2 Следите за правильностью заземления устройства во избежание возникновения помех в аудио- и видеосигналах, защищайте от статического и индуктивного электричества.
- 3 Не отсоединяйте от устройства кабель передачи видеосигнала, кабеля портов RS-232 или RS-485 при включённом питании DVR.
- 4 Не подключайте телевизор к локальному видеовыходу DVR. Это может привести к повреждению электроники телевизора.
- 5 Не отключайте кабель питания от устройства при включённом DVR. Для выключения используйте пункт завершения работы в главном меню или выключатель питания на передней панели устройства (нажмите кнопку и удерживайте 3 секунды), чтобы не повредить жёсткий диск.
- 6 Держите DVR вдали от источников тепла.
- 7 Устанавливайте устройство в хорошо вентилируемом помещении и следите за чистотой радиатора.

Проводите регулярные проверки и техобслуживание устройства.

## **Приложение 1. Пульт дистанционного управления**

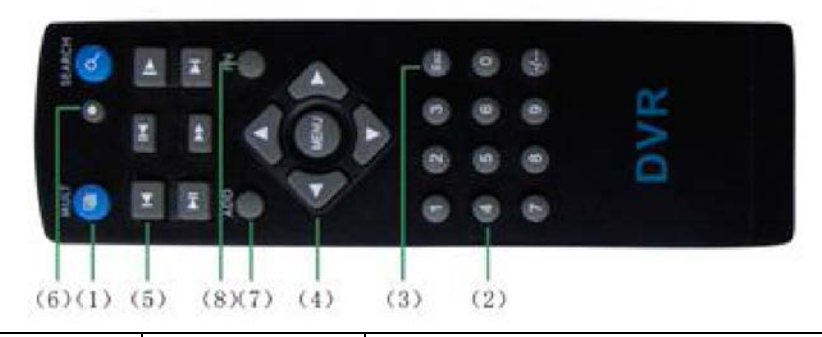

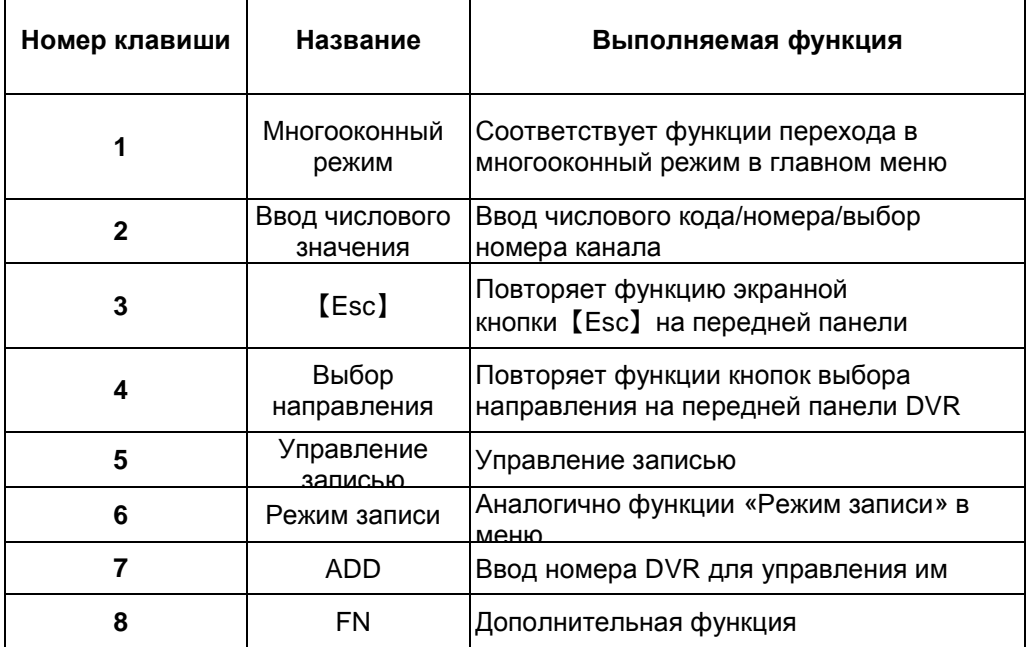

# **\*Для правшей**

Поддерживается мышь с USB-подключением.

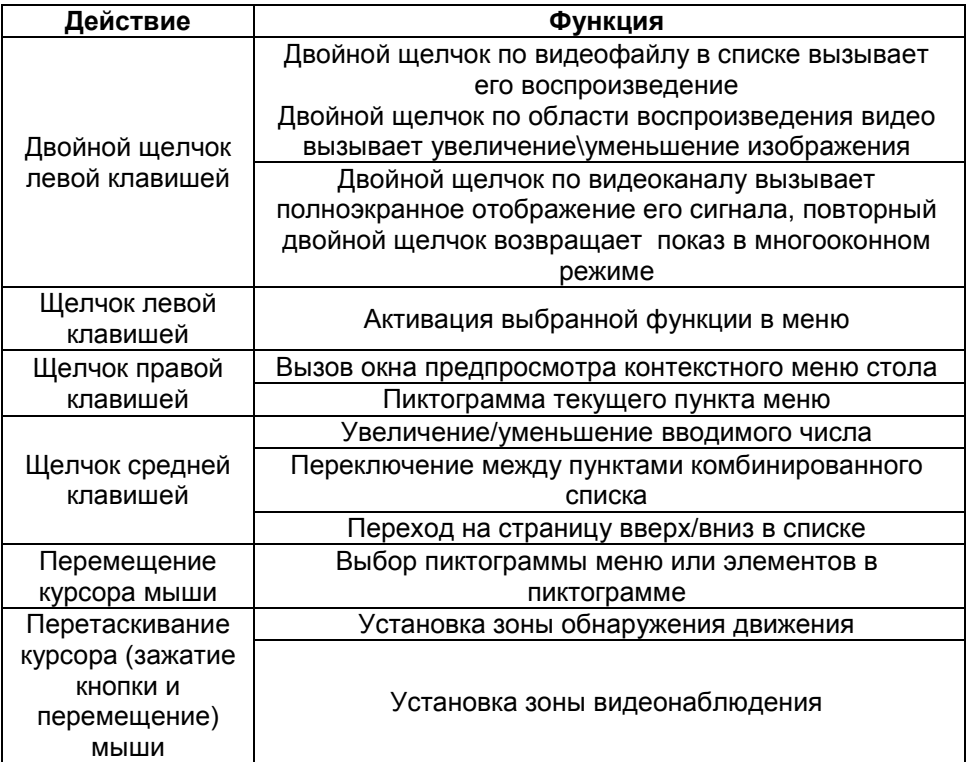

Убедитесь, что жёсткий диск подключается к DVR впервые. Соблюдайте правильность подключения IDE каналов диска.

1、 Объём жёсткого диска

Система не имеет ограничений по объёму подключаемого диска. Рекомендуется использовать диски объёмом 120~250 Гб для стабильной работы системы.

2, Общий объём дискового пространства

Объём дискового пространства вычисляется по формуле:

Общий объём (M) = число каналов\*время(часов)\*объём записи в час (Мб/ч)

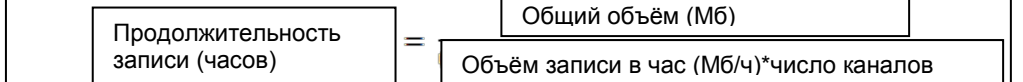

Формула вычисления продолжительности записи:

DVR поддерживает технологию сжатия видео с помощью алгоритма H.264. Диапазон изменения битрейта данного алгоритма достаточно велик, поэтому приведённые формулы вычисления необходимого дискового пространства основываются на средних показателях объёмов записи в час по каналу.

# **Например:**

Один жёсткий диск объёмом 500 Гб при постоянной записи видео в разрешении CIF заполняется примерно за 25 дней. Объём записи на канал составляет 200 Мб/ч. При постоянной записи с 4-х каналов в режиме реального времени и разрешении CIF объёма жёсткого диска хватит на 500 Гб/(200 Мб/ч\*24ч\*4канала)=26 дней.